# **The TunnelBoss Quick Reference Guide**

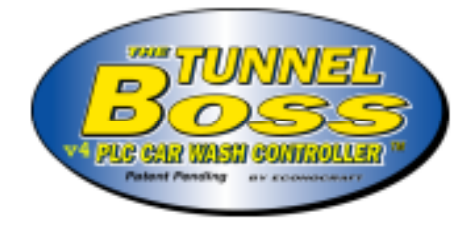

# **July 2002**

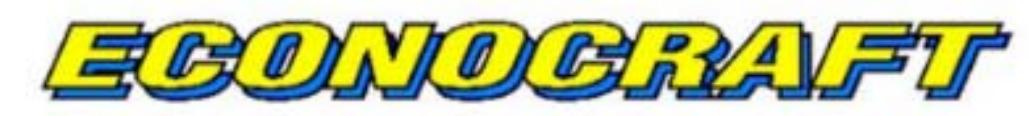

WORLDWIDE CAR WASH ELECTRIC, LLC

# **Econocraft Electric**

The TunnelBoss Ver 4.0 Quick Reference Guide

# **Contents**

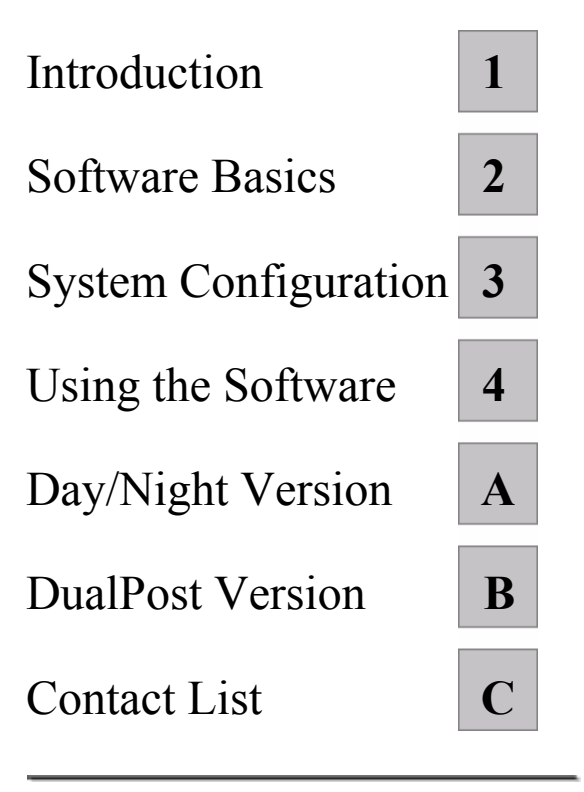

Release 7.02

The TunnelBoss™ Quick Reference Guide

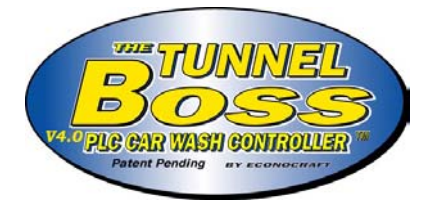

# **Table of Contents**

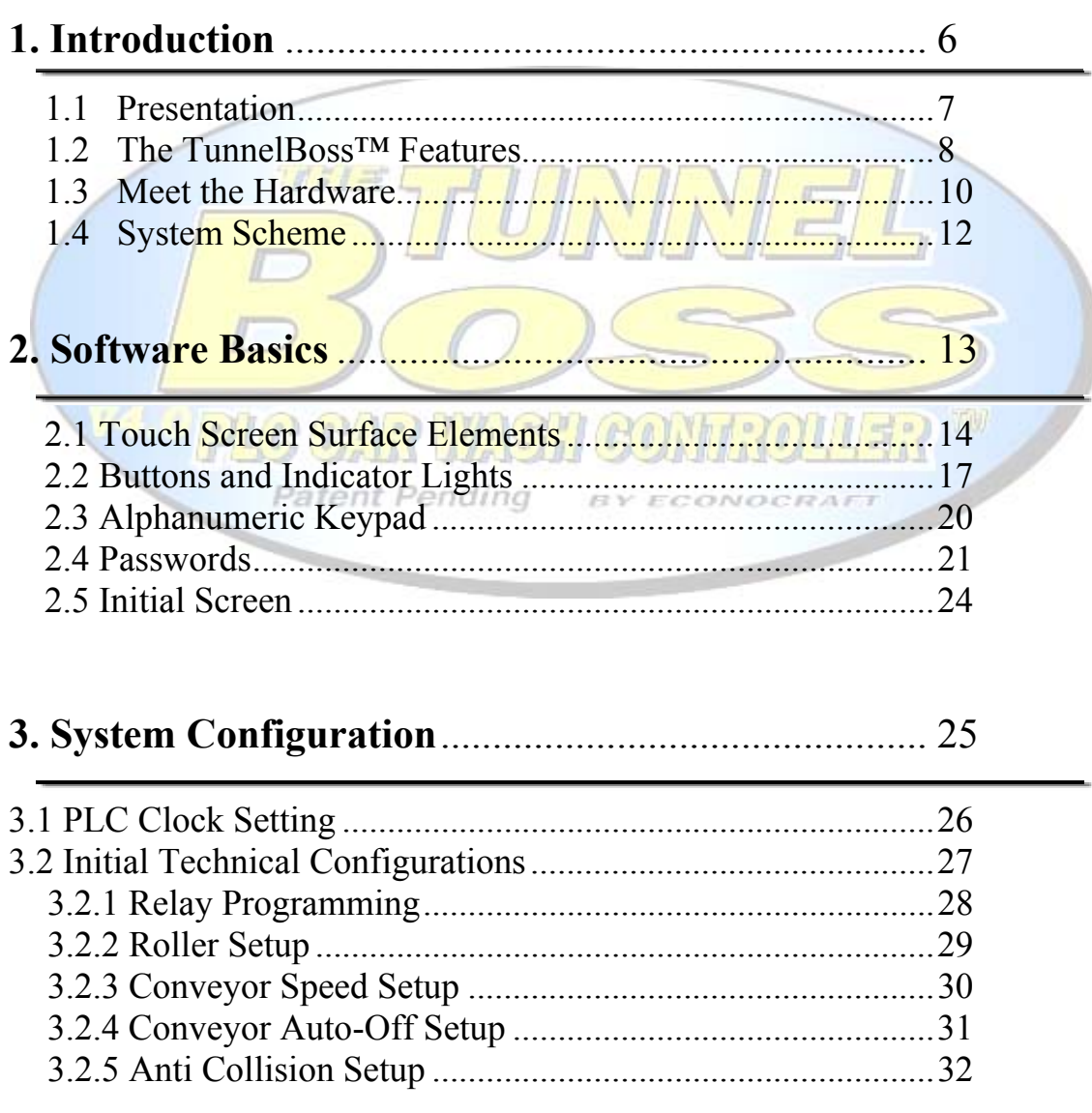

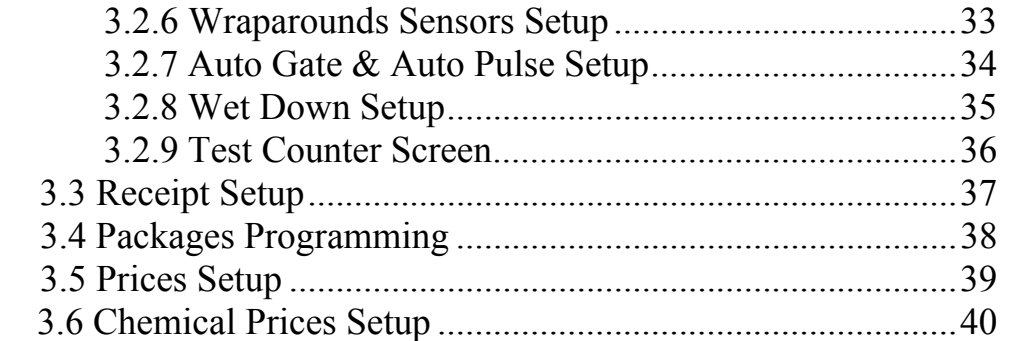

# **4. Using the Software**.............................................................41

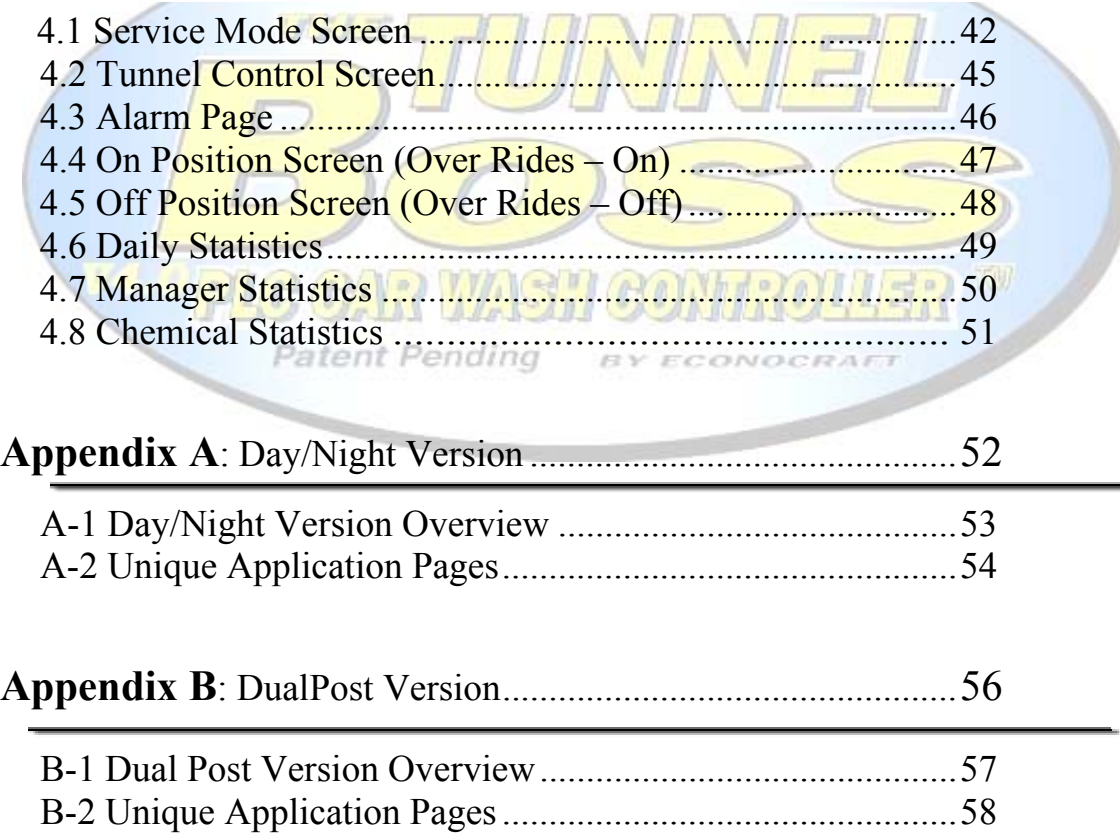

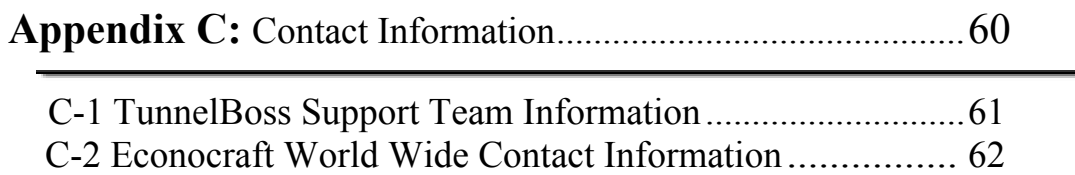

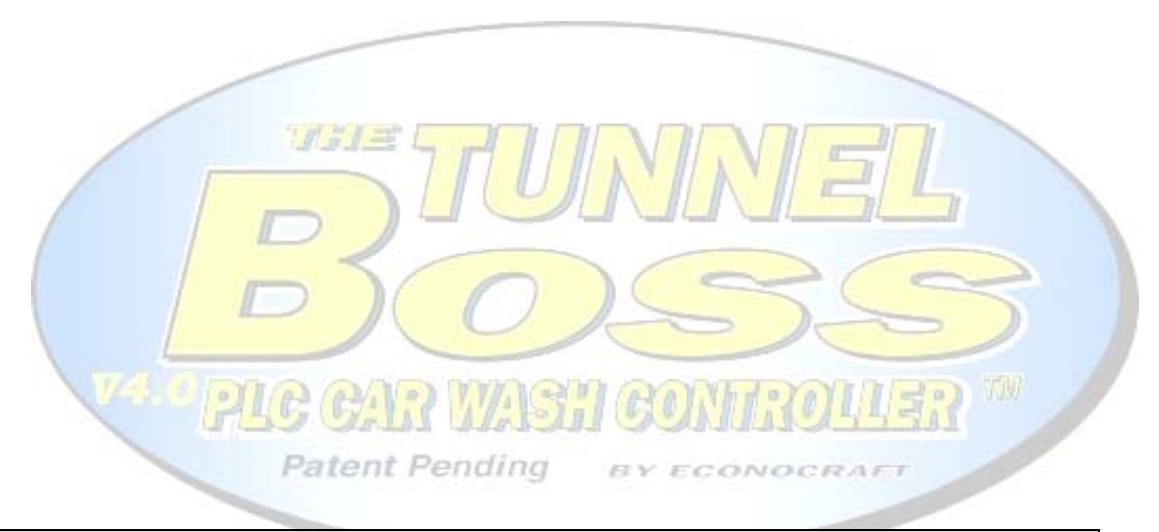

#### **Note:**

Econocraft is doing its best to modify the TunnelBoss software according to the customer needs. Your system may contain different features other then specified in this guide, for further assistance please contact Econocraft Electric representatives.

# **Chapter 1**

# **Introduction**

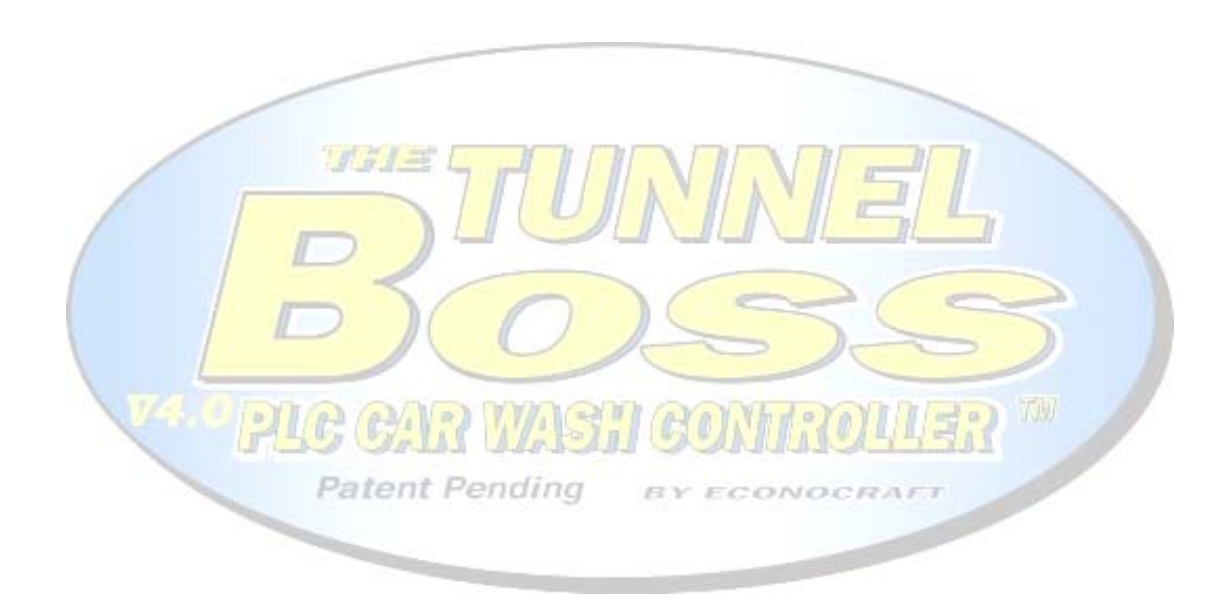

#### **1.1 Presentation**

Econocraft Car Wash Electric would like to thank you for choosing The TunnelBoss<sup>™</sup> Car Wash Controller and welcomes you as you join the TunnelBoss™ growing users family.

As you will be convinced shortly, this system is the most sophisticated car wash control system but also one of the friendliest ever invented.

The system is made out of the most advanced Hi-Tech hardware components manufactured by *Schneider Electric* (Germany), specialists in industrial controls and automation.

The TunnelBoss<sup>™</sup> software was developed through many years of experience and acquaintance with the car wash industry and after implementing thousands of car wash systems.

The software is designed to answer all car wash systems requirements and it is fully comprehensive with the end user's

**Patent Pending** BY ECONOCRAFT needs.

The TunnelBoss™ system is installed and working properly in over 100 car wash systems over the US, Europe and the Middle East.

#### **1.2 Features of The TunnelBoss™**

#### **Lower total cost of ownership:**

Reduces the cost of system running and administrating by using long lasting devices and simplifying their maintenance .

#### **Fault Control:**

The TunnelBoss<sup>™</sup> allows you to take a better view on your Car Wash Tunnel; it can even tell you what machine demands oil refilling.

#### **Terminal Controlled On-Off Overrides:**

Switch relays in to On or Off position right from the touch screen.

In addition, the On Overrides information is being saved and can be viewed by the manager or the owner.

#### **Better Conveyor Control:**

- o Conveyor speed can be viewed and changed from the touch screen terminal (Auto Adjust Conveyor Speed feature is optional.)
- o Conveyor Auto-Shut-Off module.
- o Front or Rear Wheel Roller Drive.

#### **Back Up:**

The system contains Auto-Gate & Auto-Pulse modules, in order to help you dealing with Electric Eyes and Pulse Counter Switch faults.

#### **Reports:**

The system produces three different kinds of reports:

- o Daily Statistics
- o Cumulative Statistics.
- o Chemical Statistics.

In order to give you full control over your business expenses, income and employees achievements.

**Complementary Equipment Control:** 

Control vacuum cleaners, prep-gun and tunnel lights (Optional) from the touch screen terminal.

BY ECONOCRA

**Patent Pending** 

#### **TunnelBoss**™ **On-Line (Optional):**

Get real time reports from your business, on-line, from everywhere, anytime.

#### **1.3 Meet the Hardware**

The TunnelBoss™ V4.0 is a PLC based car wash controller. The system is composed of three main components:

#### **i. PLC**

 The PLC (Programmable Logic Controller), located inside the motor control center, is the "brain", this device controls the tunnel machines, commits the calculations and holds up the information. Unlike other devices, the PLC is a heavy-duty device, capable of working continuously for years without needing any special surfacing.

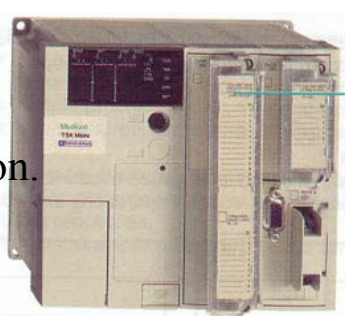

#### **ii. Magelis XBT Touch Screen.**

 The touch screen is the operator of your system, it reads information from the PLC and processing and sending the information coming from the user. This screen, manufactured by Modicon, is designed for heavy-duty industrial usage.

**Patent Pending** 

 It is water resistant and chemical damages protected.

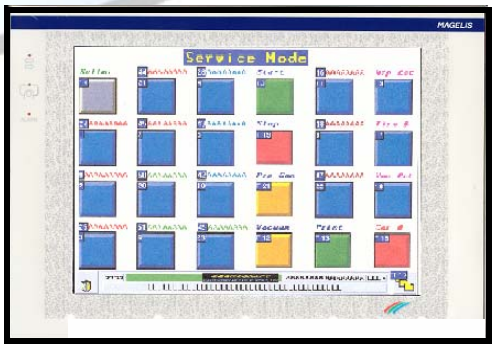

#### Touchscreen XBT-F 10"

Resistive matrix touchscreen pad. 10x13 touch screen zones. Terminals with LCD screen. TFT color, 256 colors,  $(10.4"$  screen) 640x480 pixels. Downloadable protocols. Printer output.

#### **iii. Star SP200/TSP600 Receipt Printer**

The SP200/TSP600 Serial Impact Dot Matrix/Thermal Printers designed for use with electronic Printer instruments over a demanding work environment. The device prints informative wash tickets and various reports.

Note: Please refer to your hardware documentation, to learn more about the hardware and its maintenance.

**Patent Pending** 

All system components receive their power supply from the Motor Control Center.

**BY ECONOCRAF** 

In case of power failure, the system holds the information and will recover automatically as soon as the power goes back on.

Note:

It is not recommended using a UPS (Uninterruptable Power Supply) device with this system. Using such a device will result in severe communication disorders.

# **1.4 System Scheme**

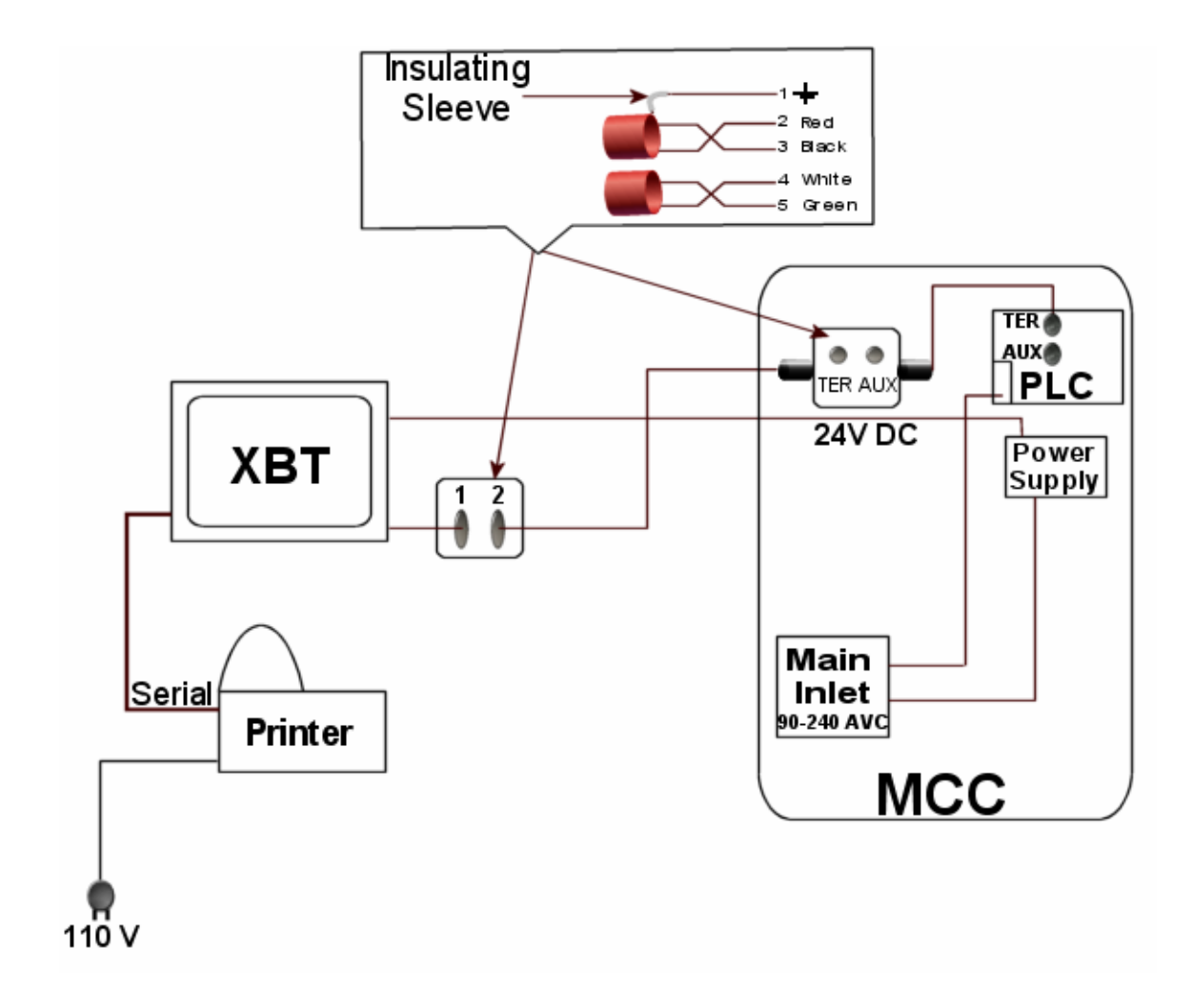

# **Chapter 2**

# **Software Basics**

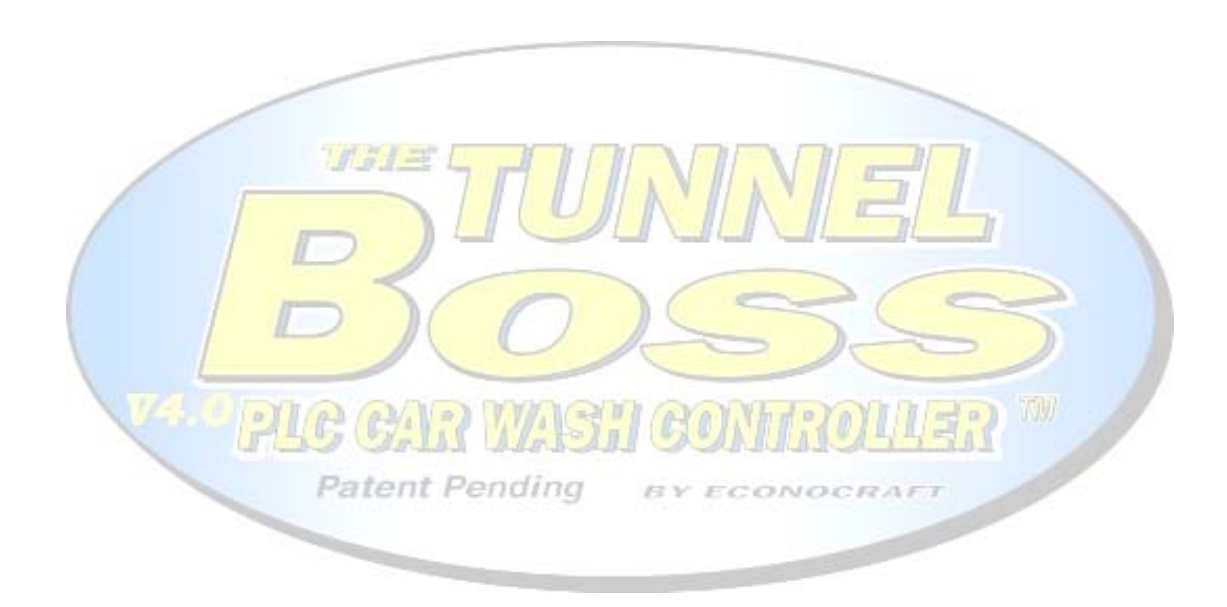

# **2.1 Touch Screen Interface Elements**

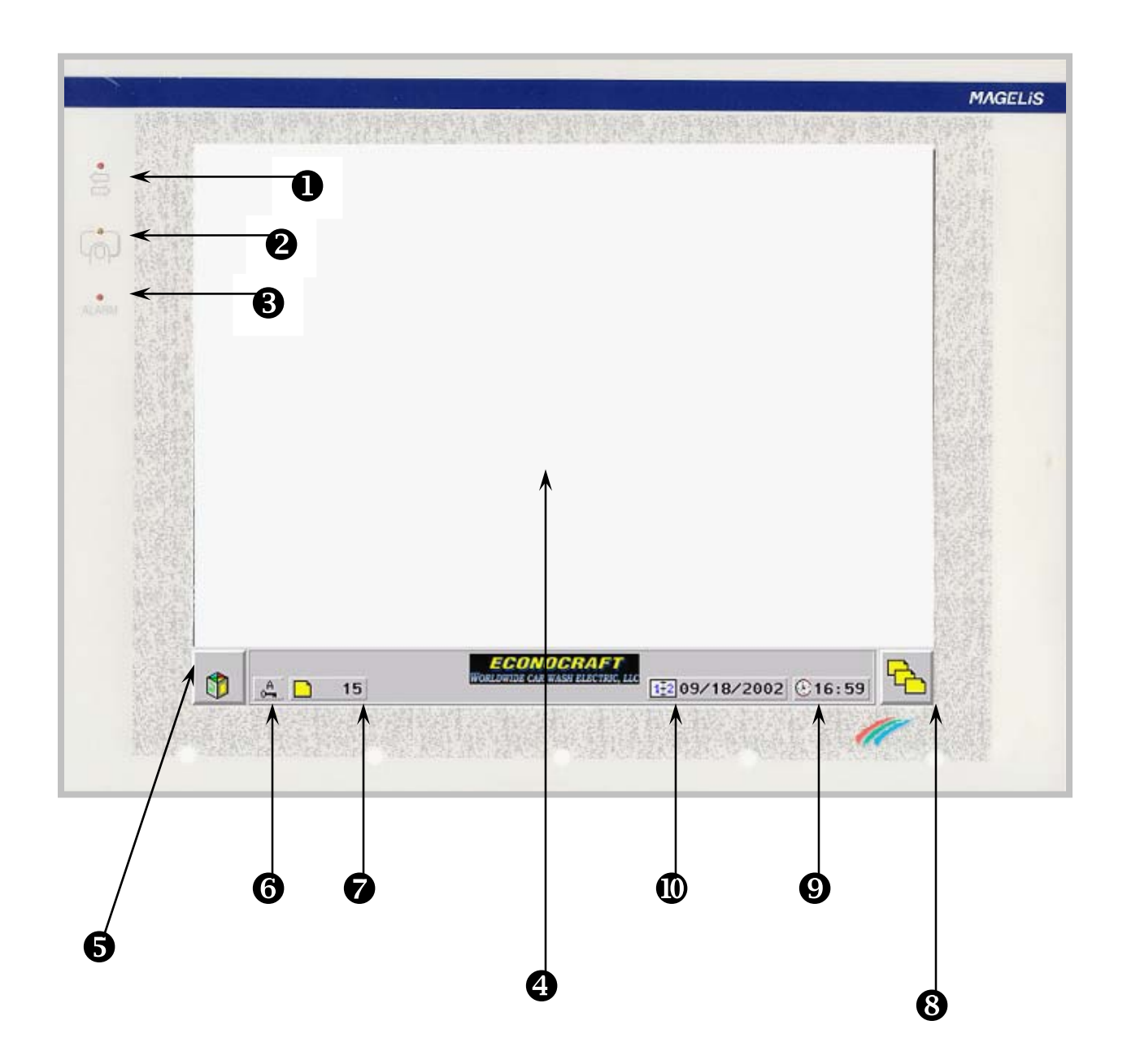

# **Description**

 $\bullet$  Communication Indicator (LED) Displays data transfer between screen and PLC. For more details see: This Chapter-" Buttons and Indicator Lights".

 $\bullet$  Touch Pad Echo Indicator (LED) Displays the interaction between the user actions and the screen. For more details see: This Chapter-"Buttons and Indicator Lights".

 $\Theta$  Alarm Echo Indicator (LED) Indicates possible screen failure when flashing.

PLC CAR WASH G

# **O** Touch Zone

 Displays the application pages stored in your system. It is touch-sensitive and responds to finger touch. For details, see: This chapter-"Meet the Hardware" on page 6.

#### $\bullet$  Service Cube Icon

Press this icon and the Basic Function Bar will appear.

The TunnelBoss<sup>™</sup> Ouick Reference Guide 15

 For details, see This Chapter-"Buttons and Indicator Lights".

#### **O** Password Indicator

 Indicates the confidential status. For details see, Chapter 2-"Software Basics-Passwords".

#### $\bullet$  Page Indicator

Indicates the current page number.

<sup>O</sup> Paging Button Press this icon to access more pages.

 For details see, Chapter 2-"Software Basics-Buttons". WASH

 $\bullet$  System Clock

Shows the current system time.

 $210.0432$ 

**Patent Pending** 

 For details see, Chapter 3-"System Configuration-PLC Clock Setting".

**<sup>** $\Phi$ **</sup>** System Date

Shows the current system date.

 For details see, Chapter 3-"Setting Up the System-PLC Clock Setting".

# **2.2 Buttons and Indicator Lights**

#### **Service Cube Icon**

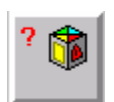

**Press this icon and the Basic Function Bar will** appear.

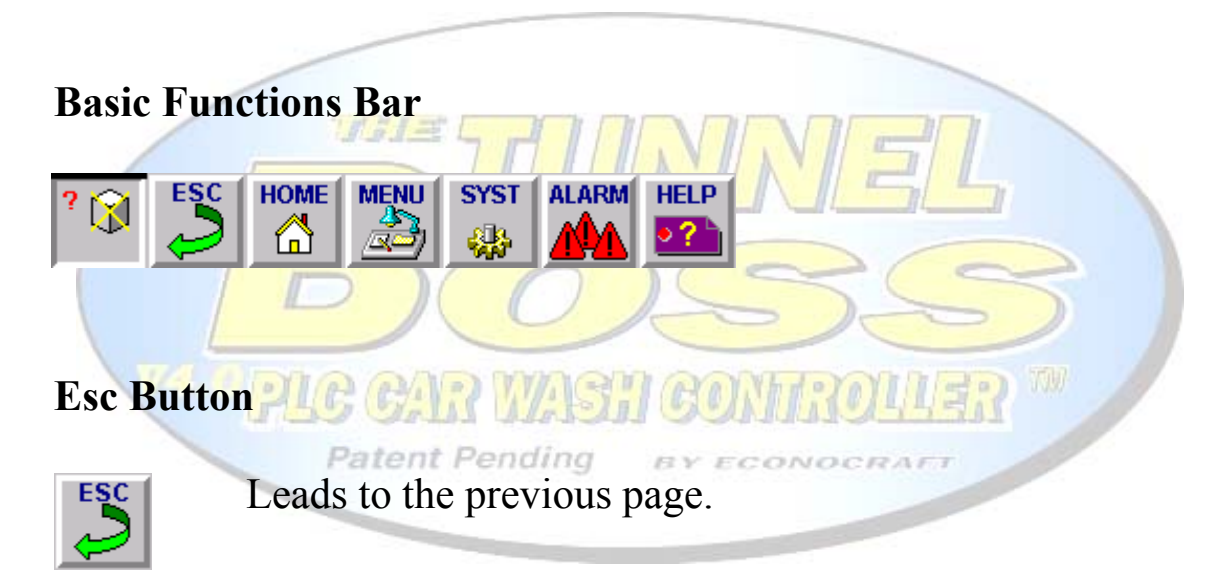

## **Home Button**

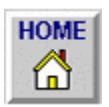

 $\left| \bigotimes_{i=1}^{\text{HOME}} \right|$  Leads to the initial page (index).

## **Menu Button**

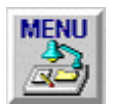

To access the Menu page that contains basic maintenance configuration functions.

# **SYST (system) Button**

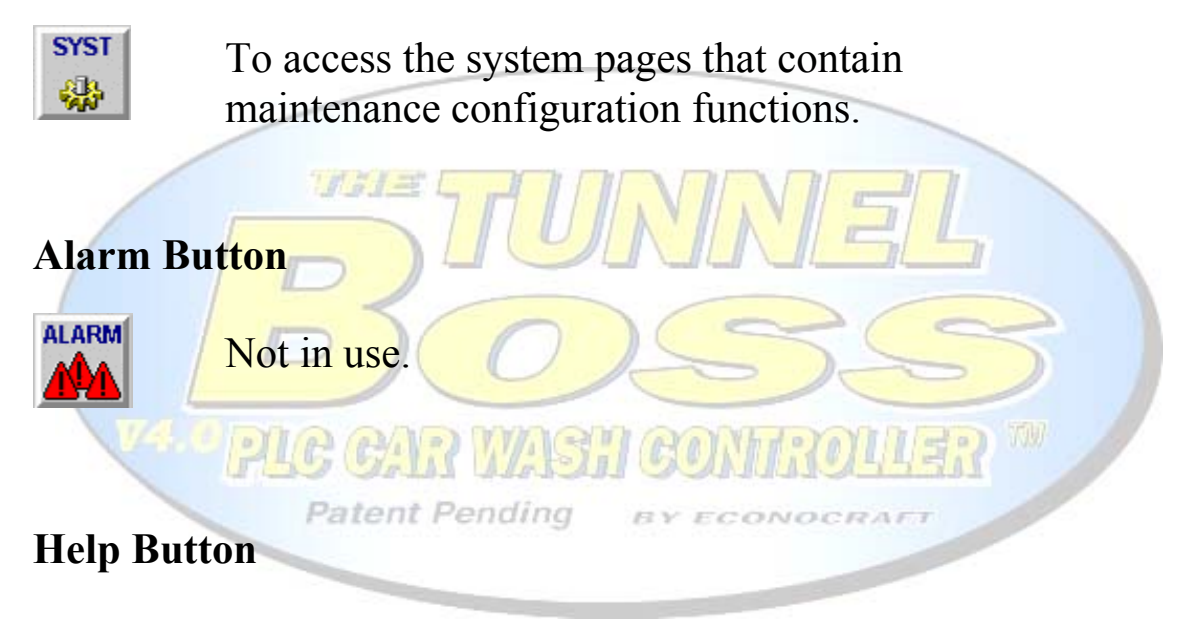

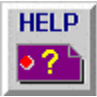

Leads to the help page associated with the open application page

# **Up/Down Arrows**

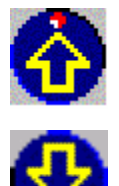

The up/down arrow keys are used to page listed parameters such as Packages, Relays etc. On some occasions the up/down arrows are used to scroll pages up or down.

#### **Status of the indicator lights on the arrow surface:**

-Off: key inactive.

 -Flashing: indicates the possibility of modifying the value of each parameter.

#### **Page Access Button**

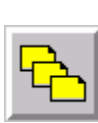

This icon has more then one function. In most cases this icon leads to another application page; in other, leads to the main menu or the initial (index**).** 

# *On the Touch Screen Surface:*

**Communication Indicator (LED)** 

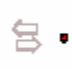

- **Patent Pending** - On: no cable or incorrect wiring.
- Off: cable correct, no exchange with the PLC
- Flashing: exchange with the PLC

## **Touch Pad Echo Indicator (LED)**

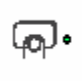

- Off: no keys pressed on the touch screen pad.
- On, green: when pressing any touch zone.
- On, red: the terminal is in standby mode. Press the tactile pad to exit this mode.

# **2.3 Alphanumeric Keypad**

The alphanumeric keypad will appear automatically each time you asked to enter numbers or letters.

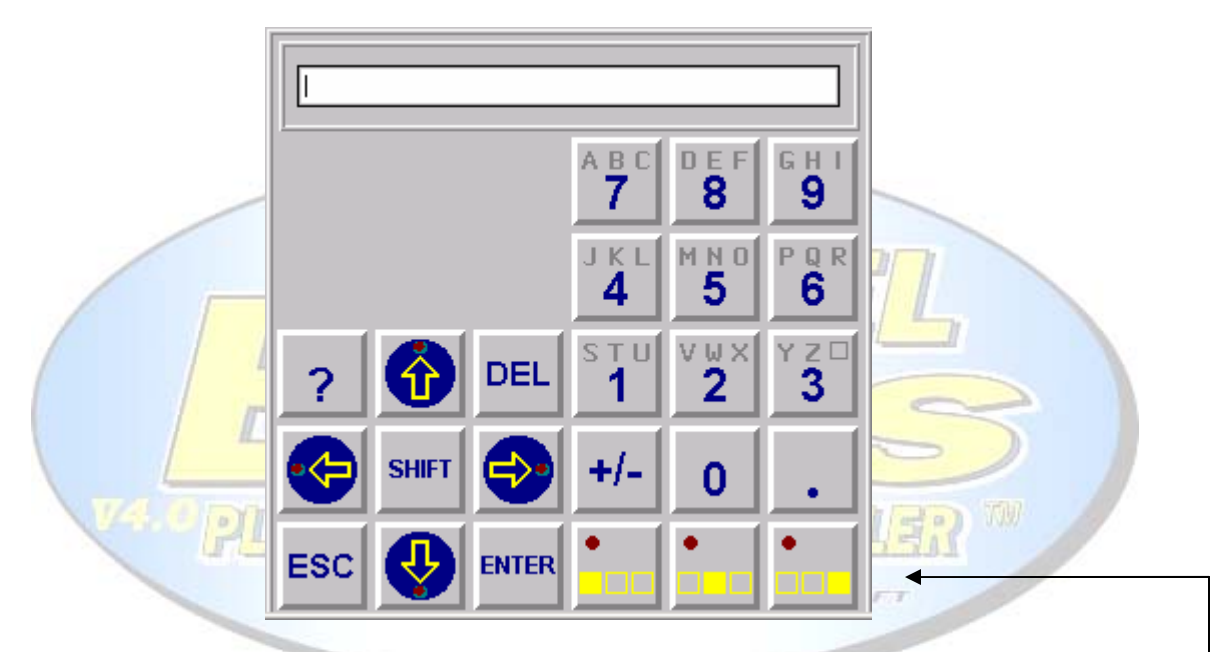

To write letters - use the buttons on the bottom right of the keypad: Combined with the alphanumeric keys, these keys give access to the capital character situated on the left, in the middle, on the right of the group of letters.

Combined with SHIFT and the alphanumeric keys, these keys give access to the small letter situated on the left, in the middle, on the right of the group of letters.

The indicator lights indicate if letter entry is possible.

**cursor.**

# Use the **button to delete the character to the left of the**

## **2.4 Passwords**

To restrict using and viewing certain data to only those authorized, the TunnelBoss™ software is protecting the access to those fields by means of passwords.

If the right passwords are not entered, this protection system will then prevent access to programming applications and system pages. The protected pages or buttons are no longer accessible; instead, the password icon will appear.

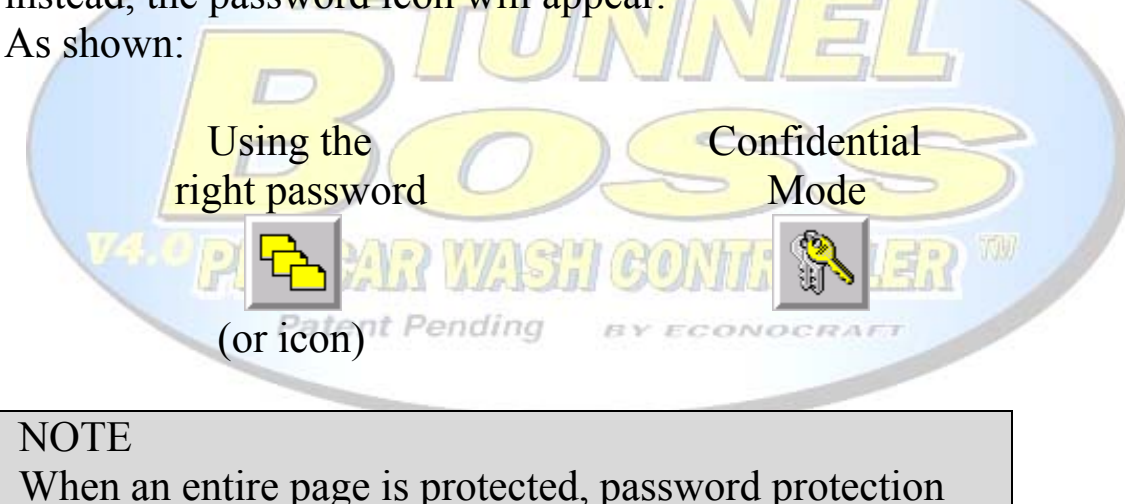

for individual field of that page is disabled.

# **There are three different passwords: A, B and C**

The value of these passwords is defined by your project manager. To ensure that your passwords remain confidential, there is no way of consulting the value from the Magelis terminal.

The only way of finding out the value of a lost or forgotten password is to consult your project manager.

#### **Passwords description**

Each password is a string of 4 alphanumeric characters.

Password A: Car wash owner and your project manager. Password B: Car wash manager. Password C: Second car wash manager or employees.

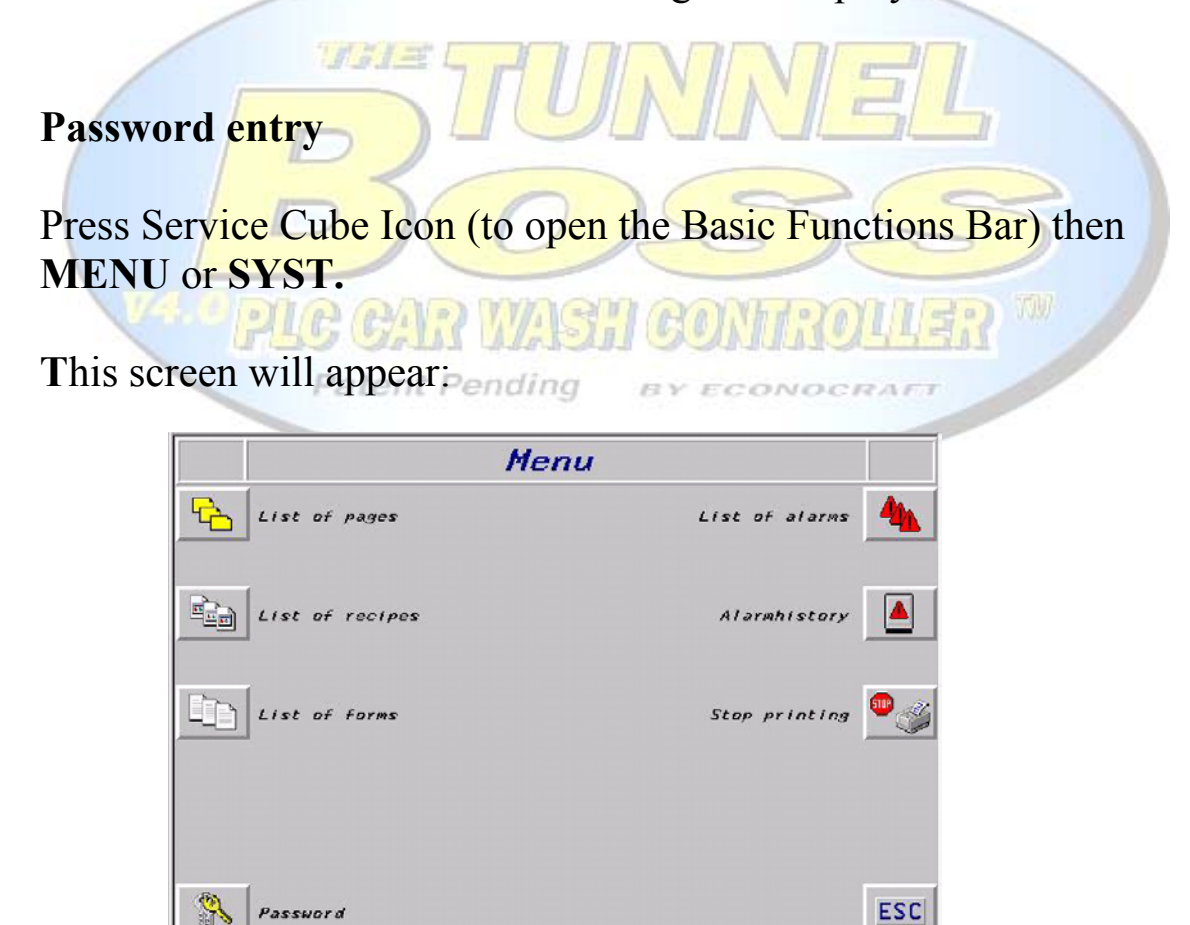

1+2 13/09/1999 211:13

The TunnelBoss<sup>™</sup> Quick Reference Guide 22

Password

 $\mathbf{1}$ 

 $rac{BC}{CD}$ 

Press the touch zone associated with the Password icon, to display the Password system page.

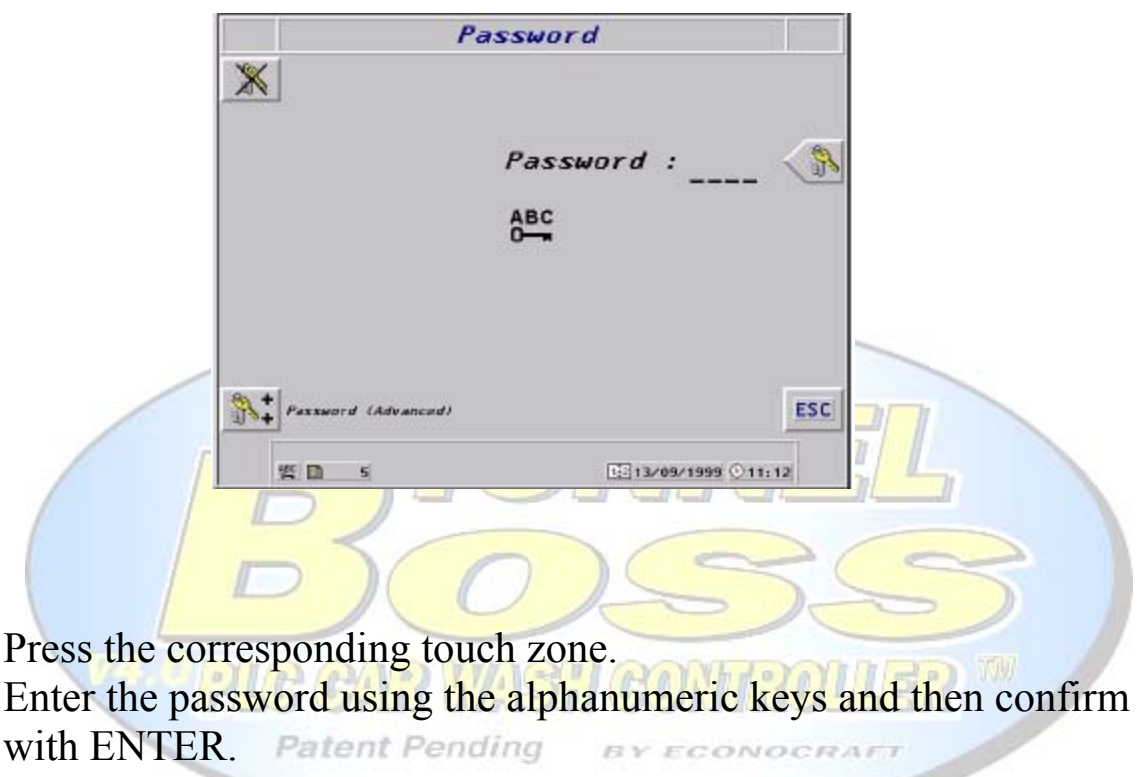

with ENTER. Patent Pending BY ECONOCRAFT The password level appears in the lower strip.

The SYST indicator light comes on.

## **Disabling the password**

- Go to the password system page.
- Press the dynamic key corresponding to locking/unlocking of protection mode (barred key).

The SYST indicator light goes out.

# **2.5 Initial Page**

The Initial Page will be the first page to appear when you turn your system on.

This screen gives you access to the main features of your system, such as Main Menu, Service Mode Screen and access to Programming Mode.

You will need to enter the right password in order to access some of the features from this screen.

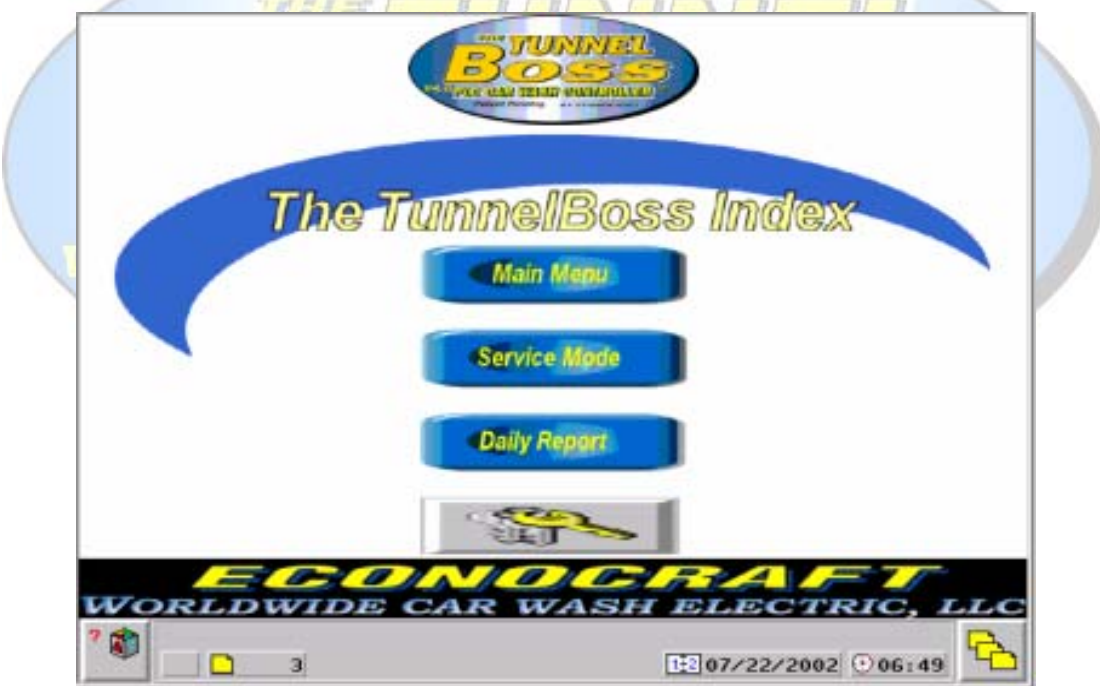

This screen is different in some of the TunnelBoss versions, The differences mentioned at the Appendixes A and B.

# **Chapter 3**

# **System Configuration**

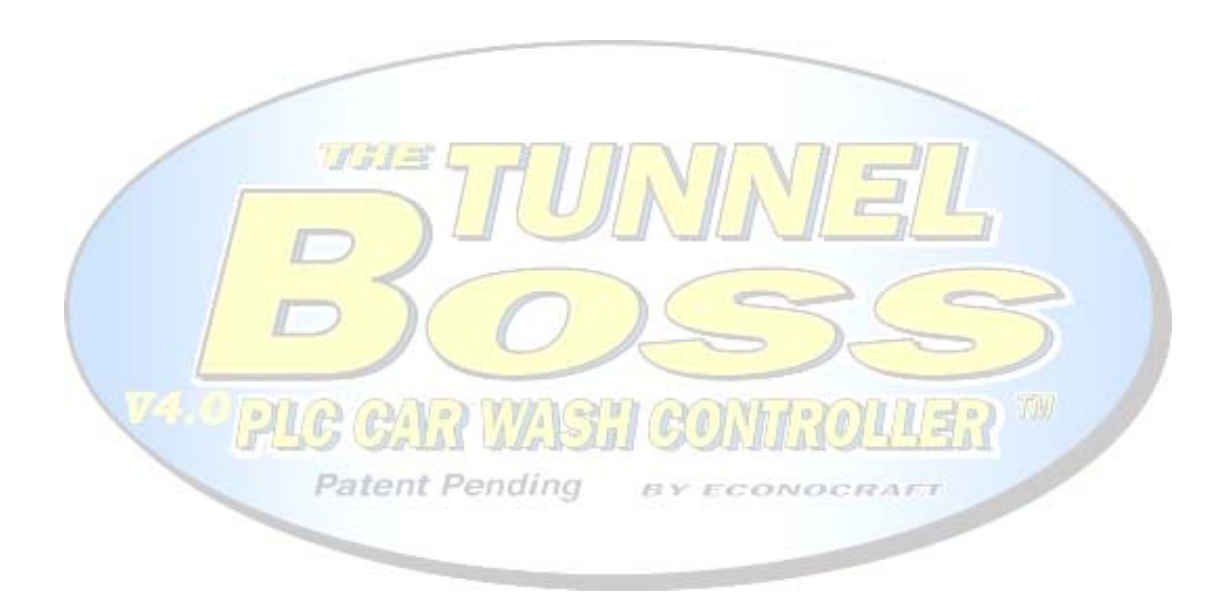

# **3.1 PLC Clock Setting**

This page allows you to set:

- 1. Day
- 2. Time (Use 24 hours format clock).
- 3. Date.
- 4. Year.

It also allows you to set Opening and Closing time of your  $16.71 =$ **business** Setting the **opening and closing time of your business** is important for achieving accurate statistics data.

If your car wash is working around the clock, set the time as follows : Opening time : 07:00 Closing time : 06:59

To change one of the parameters press the touch zone next to the parameter, use the alphanumeric keypad to input the new data, then press ENTER.

#### **Note:**

You must press the SET button before the new settings will take effect.

# **3.2 Initial Technical Configurations**

With the system installation Econocraft Electric LLC,. will configure the system into optimal functioning.

The information brought to you in this chapter is useful in case of emergency.

Econocraft Electric representative will assist you changing the technical configuration if needed.

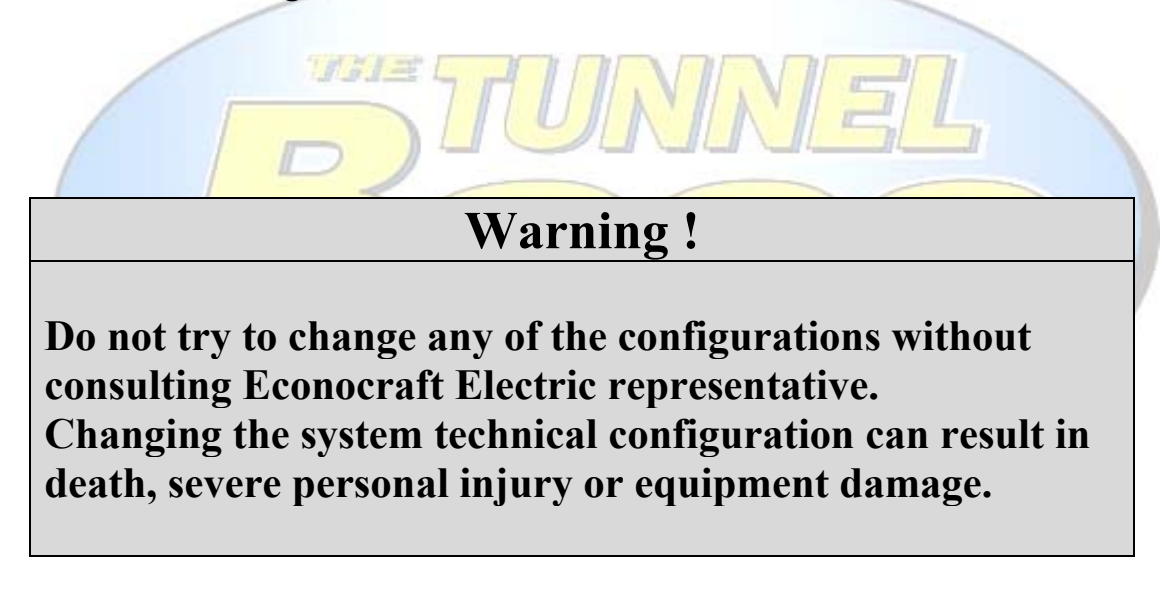

All of the configuration features are under "Programming Mode" screen, which is a password protected page. This page can be accessed only with the A class password (See Chapter 2: Software Basics - Passwords.)

Access this page from the main menu screen.

# **3.2.1 Relay Programming**

This page will help you timing your tunnel operation. Each machine has its own relay in the motor control center. connected to them.

Write down a list with the numbers of the relays and the machines

On the Relay Programming Screen: Pos. represents the position of the machine in the tunnel (how many pulses passed from the gate to the individual machine).

Leng. represents the length of the machine - measured by pulses. *Step by step*: programming a relay.

1. Press the machine name on the screen. The same of the screen. Select the desired name of the machine that is connected to this relay. Scroll down the names using the arrows on the bottom left of the screen. Press ENTER.

- 2. Press the Pos. (Position) figure of the machine. Select the desired number of pulses for this machine. Press ENTER.
- 3. Press the Leng.(Length) figure of the machine. Select the desired number of pulses for this machine (According to the machine length.) Press ENTER.

# **3.2.2 Roller Setup**

This feature allows you to set the rollers action.

Note:

It is important that you set two rollers to come up for each vehicle (in case the vehicle slips from the first roller).

In a front wheel drive tunnel: Set only the first line (ROLLER UP COUNT). The next two lines should be set to 0. Two rollers will come up automatically.

 $H = H$ 

 $\left( P^{\lambda}\left( P^{\lambda}\right) \right)$ 

In a rear wheel drive tunnel: Set all three lines. The first line for the first roller to come up. The second line for the rollers to stay down. The third line for the second roller to come up.

# **3.2.3 Conveyor Speed Setup**

This screen provides you with the ability to control the conveyor speed automatically.

Use the arrows to modify the desired conveyor speed. The conveyor speed is measured by "cars per hour" index.

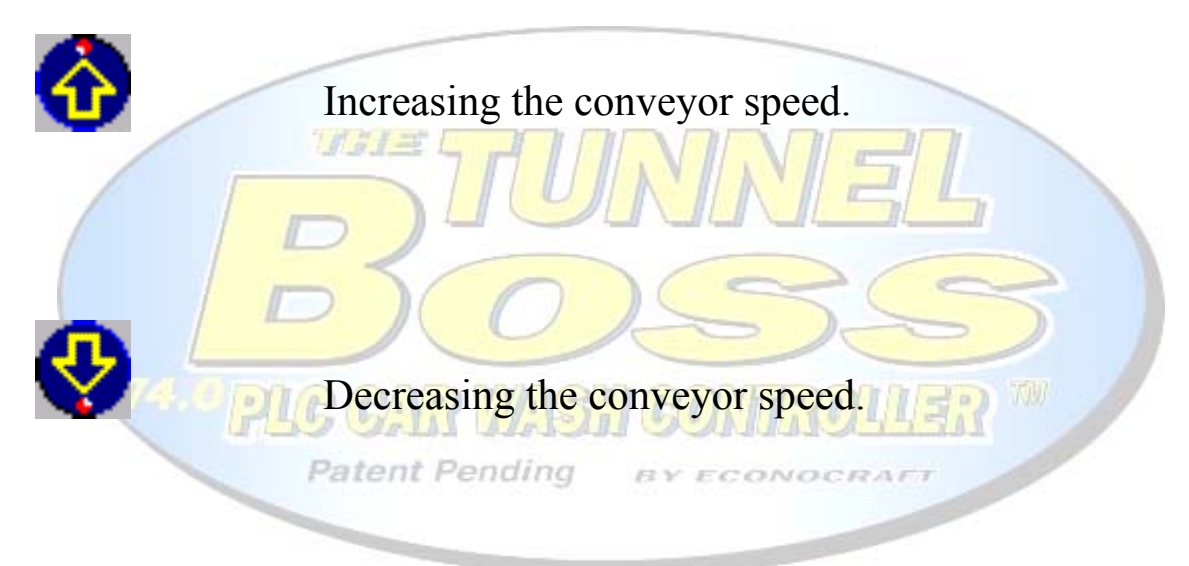

The recommended conveyor speed is 70 cars per hour (It varies from one tunnel to another.)

Note:

This feature functions only with Econocraft Worldwide Mfg. conveyor power-pack.

It is not compatible with any other manufacturer power-packs.

# **3.2.4 Conveyor Auto-Off Setup**

This page allows you to define the number of pulses passing from the time when the last car came out of the tunnel, until the conveyor automatically shuts off.

Press the figures in the middle of the screen in order to change the number of pulses. Type the new parameter then press ENTER.

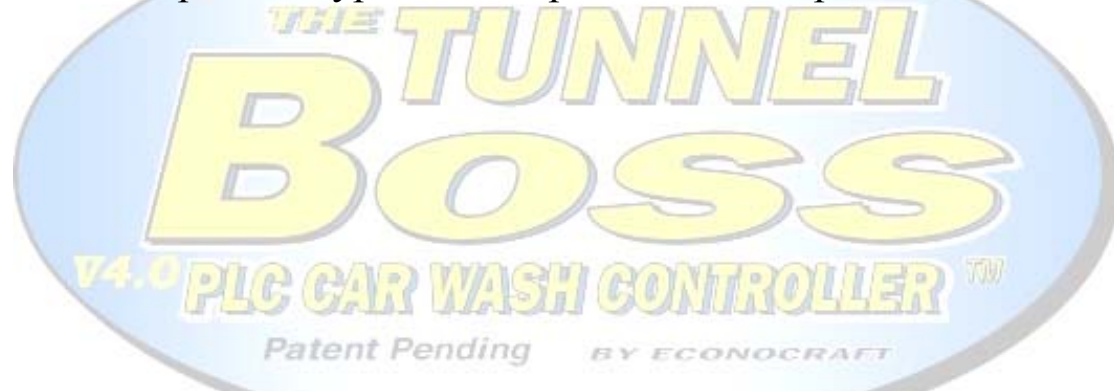

Note:

The actual time passing is subject to change, The guiding index of the automatic conveyor is pulses, not seconds/minutes.

# **3.2.5 Anti Collision Setup**

This page allows you to adjust the distance between a car stocked at the tunnel exit and the car behind.

The distance is measured by pulse index - not inches or feet. To input the desired number of pulses, press the figure, type the new number of pulses then press ENTER.

The recommended number of pulses is 10. To Increase the distance decrease number of pulses and vice versa.

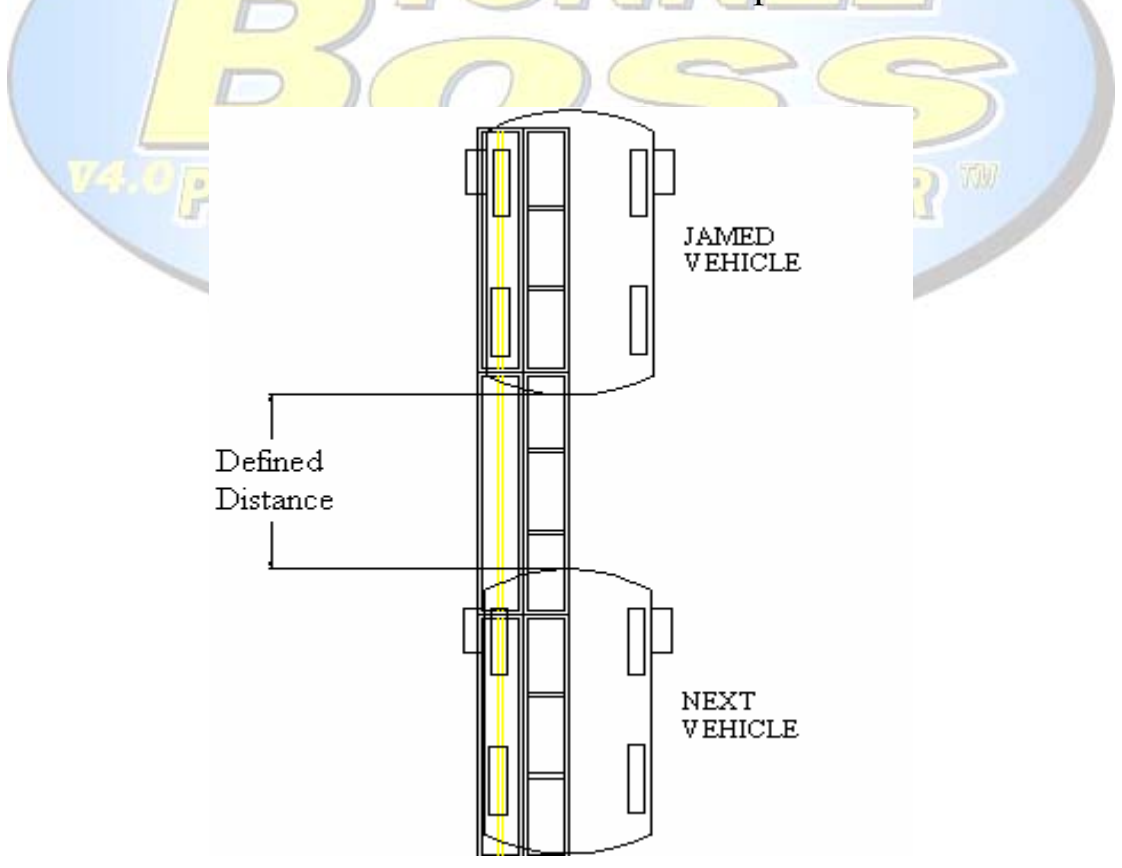

# **3.2.6 Wraparounds Sensors Setup**

This page allows you to control the Automatic Vehicle Mirrors Protection.

The figures present the number of pulses needed to avoid vehicle mirrors.

Each side wrap brush has its own sensor, you need to modify both. The brushes automatically avoiding the vehicle mirrors by expending while the mirrors are in damage range and approaching

back when the danger is clear.

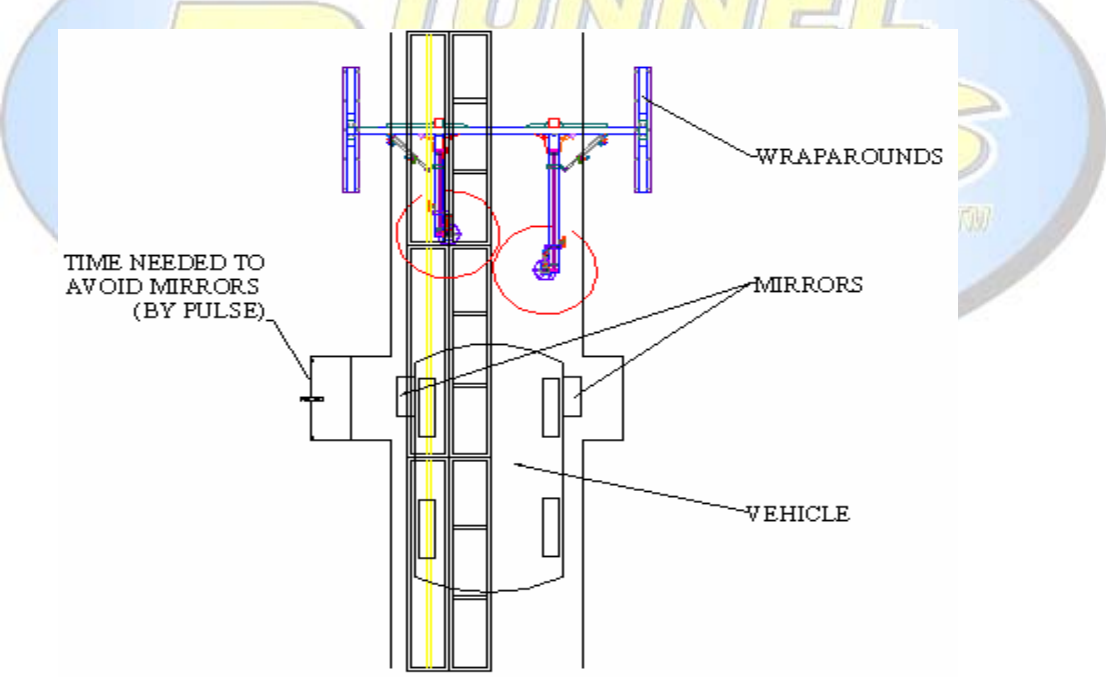

#### Note:

This feature functions only with Econocraft Worldwide Mfg. Wraparounds System.

It is not compatible with any other manufacturer wrap brushes.

# **3.2.7 Auto Gate & Auto Pulse Setup**

#### Auto Gate Setup:

You will need to use this feature in case the electric eyes do not function.

This feature allows you to setup the distance from the roller gate to the entrance electric eyes (pulses index).

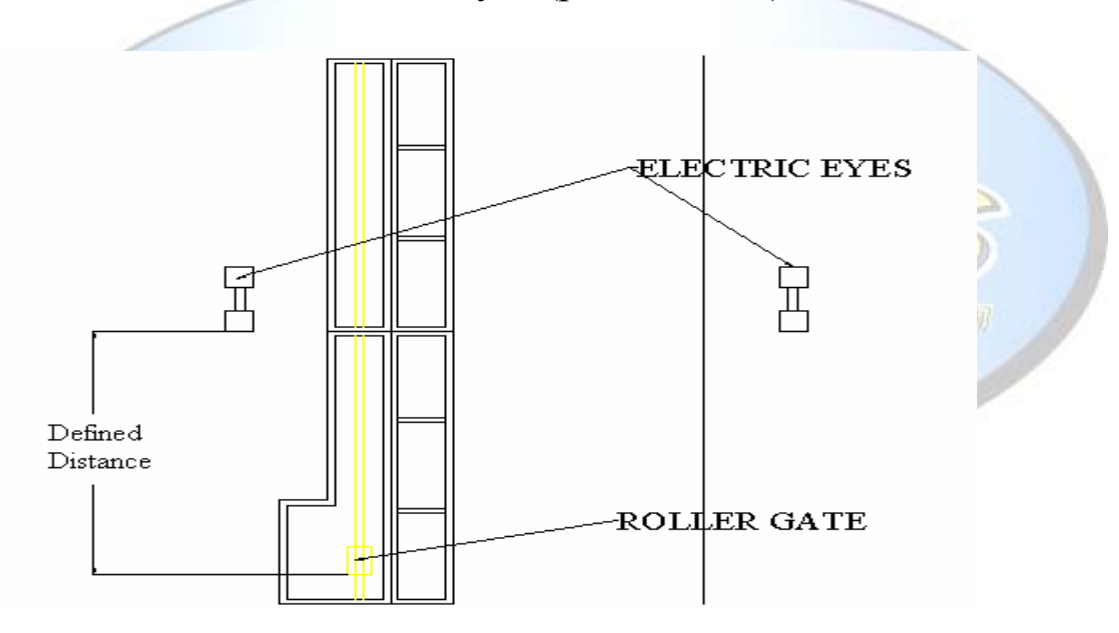

#### Auto Pulse Setup:

You will need to use this feature in case the pulse switch does not function.

This feature allows you to define the length of each pulse when using the Auto Pulse (how many pulses in 1').

# **3.2.8 Wet Down Setup**

This page allows you to define the machines that need an initial cloth wetting when you open your tunnel.

Press on the switch next to the desired machine name. It will turn on the wetting down task for this specific machine.

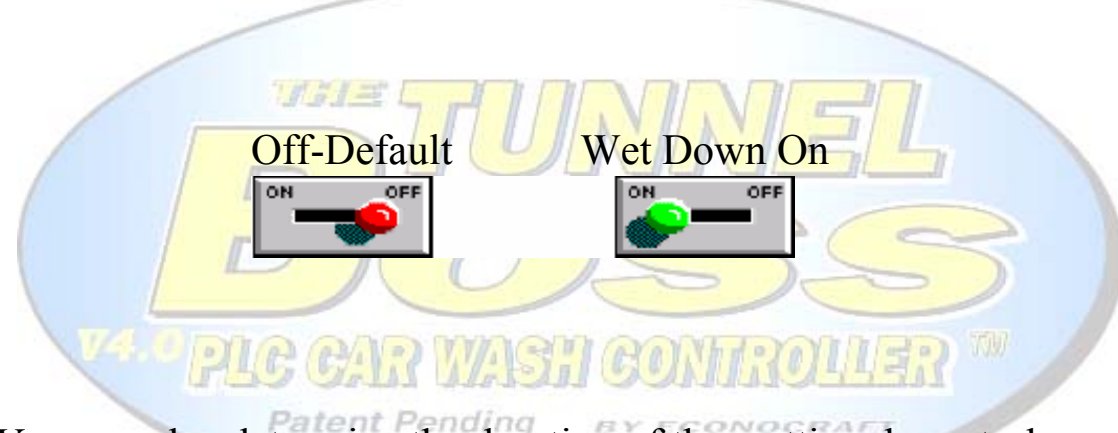

You can also determine the duration of the wetting down task. Press the figures next to "Wetting Duration". Type the new period (by seconds). Press ENTER.

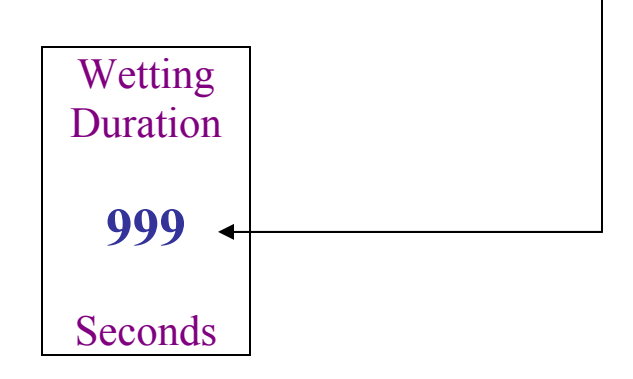

# **3.2.9 Test Counter Screen**

This feature allows you to track distances in your tunnel by pulse index.

You may use this feature to time your machine correctly. The counter functions exactly as a standard stopwatch, only with pulses - not seconds.

Start button - starts the counting. Stop button - stops the counting. Clear button - zeros the counter.

Use this feature to measure the machines' positions and the machines' lengths.

**Patent Pending** 

# **3.3 Receipt Setup**

This page allows you to modify several parameters in your printed receipts (Parameters such as the business address, phone number and a note printed at the end of the receipt).

In order to change one of the parameters press the line you wish to change.

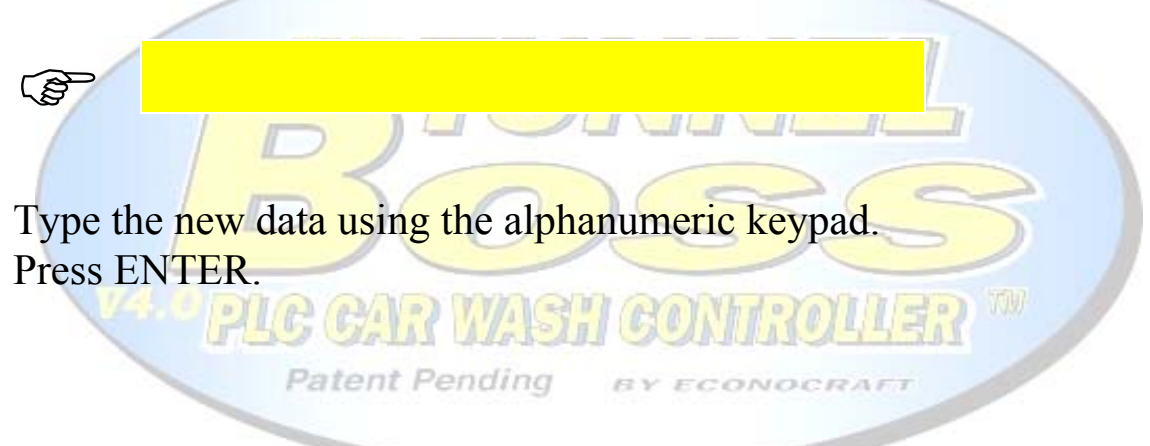

*Use the end note to greet your customers and to announce new services and new deals.* 

# **3.4 Packages Programming**

From this page you can modify your major services (Packages).

Programming a package - step by step:

 $1.77 =$ 

**Patent Pending** 

 1. Select the name of the package you wish to change by pressing the name (Scroll down the names with the arrows at the bottom left of the screen) . Press ENTER.

2. Select the services you wish to include in the particular package, use the list below to view each service number. (Press the figure next to the package name, type the new service number, press ENTER.

Note:

The list of the services and their numbers is made according to the relays connections.

# **3.5 Prices Setup**

This page allows you to change the prices charged for any kind of service that is given in your tunnel.

To change a price, press the current price, enter the new price then press ENTER.

You can also modify the names of major services. Press the name of the service you desire to change at the bottom left of the screen. Press ENTER. Select the new name; scroll the names using the arrows at the bottom left of the screen. Press ENTER.

*Tax Properties* 

Pressing the Tax Info button will lead you to another page. In this page, you can determine the tax preferences printed in your receipts.

Press the yellow field below "Tax Indicator"; Use the arrows to choose between "Tax Included" and "Add Tax".

When choosing the "Tax Included" option, the prices printed at the receipt will remain as chosen in the Prices Setup page.

When choosing the "Add Tax" option, an additional amount added to the prices chosen in the Prices Setup page; you must enter the tax rate in your area as follows:

Press the yellow field below "Tax Rate", enter the tax rate in your area (i.e. if the tax rate in your area is 8.25%, you need to enter 0.0825.)

# **3.6 Chemicals Prices Setup**

In order to achieve accurate data on chemicals expenses, you must input the chemicals prices (Per barrel) in this page.

## Changing a chemical price:

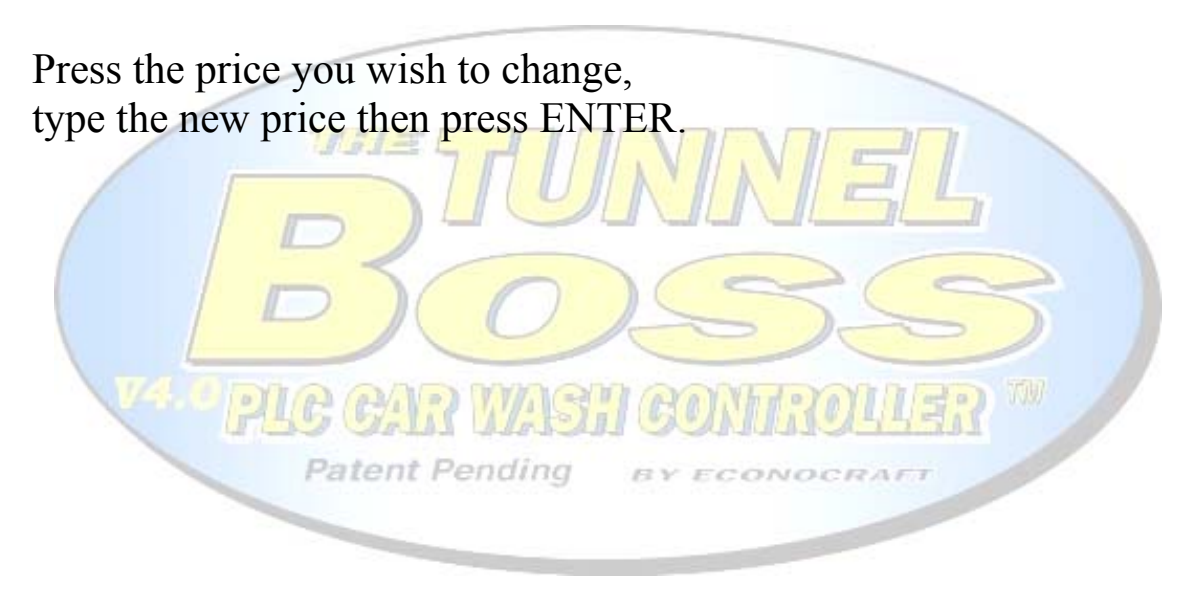

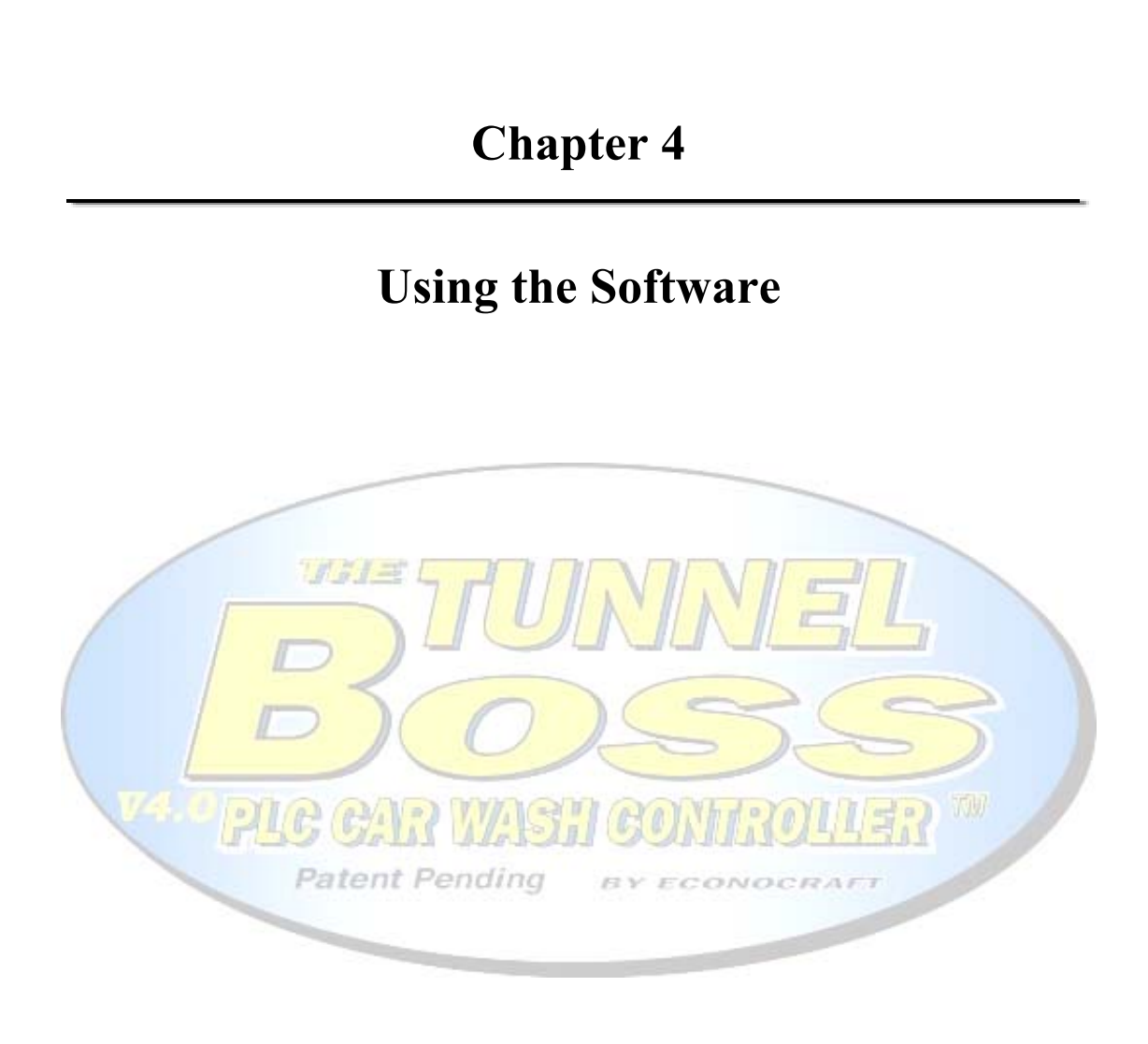

## **4.1 Service Mode Screen**

This screen contains the buttons that operate the services in your car wash machine (e.g. Exterior wash, Packaged Services, Polish, etc.).

It also provides you with the ability to control the conveyor (Start and Stop), the Vacuum Cleaner and the Prep gun.

The Print button consists of three different features:

- 1. Printing the receipt.
- 2. Sending the current service information to the tunnel computer.

 $H = 1 =$ 

3. Stocking the car in the car queue (If necessary). You need to push the roller button to send the current car into the tunnel. **Patent Pending** 

#### *CarQueue Feature:*

The CarQueue button leads you to another screen where you can see the number of cars currently at the queue and the assigned service for each vehicle; it also shows you the ticket number of each vehicle's service.

You can stock up to five cars in the CarQueue.

If you made a mistake, you can reset the queue by pressing the clear button.

To change or cancel the service, press the yellow field with the service name, scroll up/down with the arrows situated at the bottom bar.

Choose the new service or "Cancel" then press enter and the bottom bar and the "Enter" button situated next to the car line.

The current number of car stoked in the queue is also situated in the bottom of the Service Mode screen, in order to help you tracking the queue at any moment.

#### **Note:**

You must be very accurate when operating the CarQueue feature.

Inappropriate use of this feature may lead to confusion and disorder.

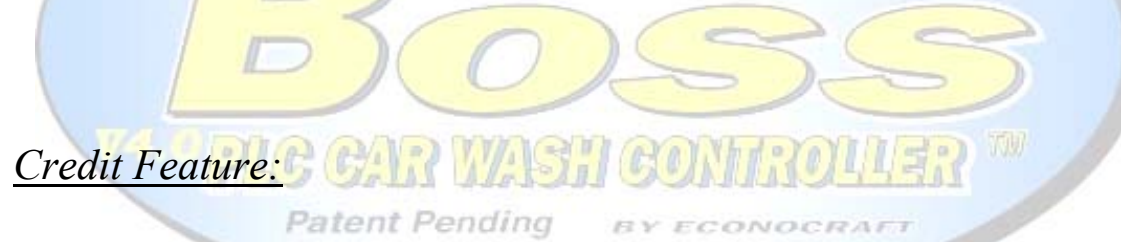

The *Credit* button leads you to another screen.

From this screen, you can enter the necessary data to track Credit customers and Pre-Paid customers.

Press the yellow fields to enter the necessary data such as Account number (or Pre-Paid Voucher number) and the license plate number of the washed vehicle.

Choose the desired service and press the OK Button.

You must print the ticket from the Service Mode screen.

The receipt printed with special space for the customer name and signature.

## *Detail Wash Feature*

The Detail button leads you to another screen. From this screen, you will be able to print tickets for Detail services.

You will not be able to operate the tunnel from this screen, you need to print different ticket for the tunnel service (Wash).

You can choose up to 4 different services, and change the prices for each service.

Press the yellow fields to choose the services, scroll up/down with the arrows situated at the bottom bar. Press enter. To Change the price press the price yellow field, enter the new price then press enter.

**Patent Pending** 

#### **Note:**

The Service Mode Screen is Varies from one version to another, This Chapter refers to the SinglePost version that holds most of the features, for additional details regarding the rest of the versions, Refer to Appendixes A, B and C.

#### **4.2 Tunnel Control Screen**

This screen contains several features:

1) Output relay display. On Off Displays each relay mode (On/Off).

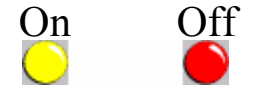

2) AutoGate control. Controls the AutoGate function. You can switch the AutoGate into On mode (in case the entrance electric eyes do not function.) *Please contact Econocraft for further assistance.*  3) AutoPulse control.

 controls the AutoPulse function. You can switch the AutoPulse into On mode (in case the Hydraulic Pulse Switch on the conveyor control does not function).

*Please contact Econocraft for further assistance.* 

4) Basic statistics.

 Provides data such as Total cars washed yesterday, today, in the last hour and during current hour.

## **4.3 Alarm Page**

If your car wash machine is not responding to basic task requests (e.g. starting the conveyor), this page will help you to solve the problem.

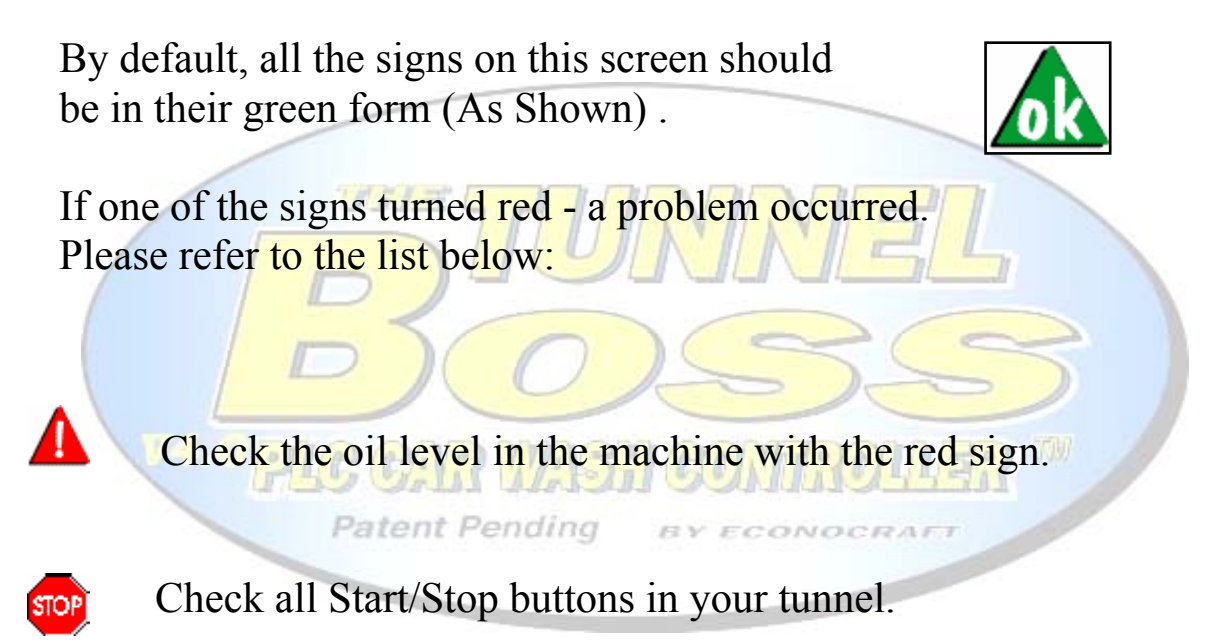

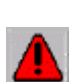

 Check the starter of the machine with the red sign in the motor control center (It may have tripped.)

**On Position** 

## **4.4 On Position Screen (Overrides – On)**

This feature allows you to operate any of the machines in your tunnel right from the touch screen.

#### **Green Button:**

The machine is in automatic position (Default). If you desire to manually turn the machine on, press the button.

 $16.71 -$ 

#### **Picture Appears:**

The machine is on. Please press the button once more to re the machine into automatic position.

#### **NOTE:**

Manually operation of the machines in the tunnel is dangerous. The operator must visually check the tunnel before launching machine into on position.

**Failure to follow this instruction can result in death, serious injury, or equipment damage.**

## **4.5 On Position Screen (Overrides – Off)**

This feature allows you to disable any of the machines in your tunnel right from the touch screen.

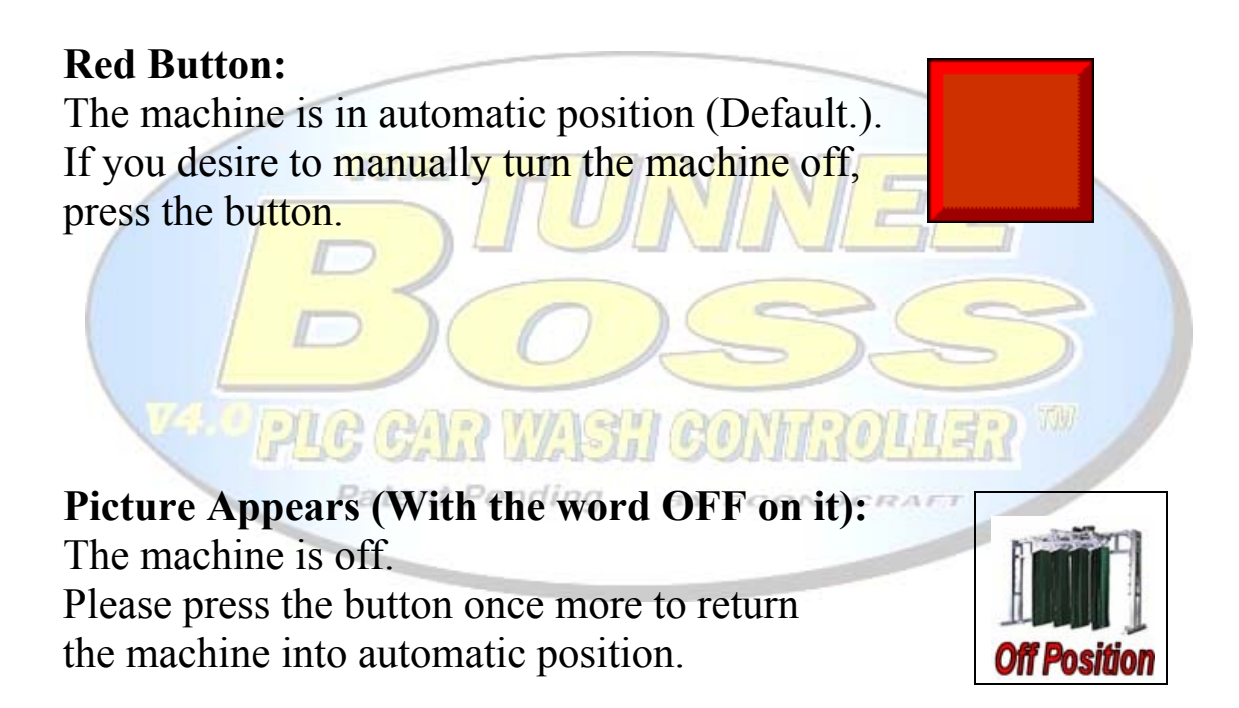

#### **4.6 Daily Statistics**

This page presents the data collected today (data such as total cars washed, counters for each service etc.)

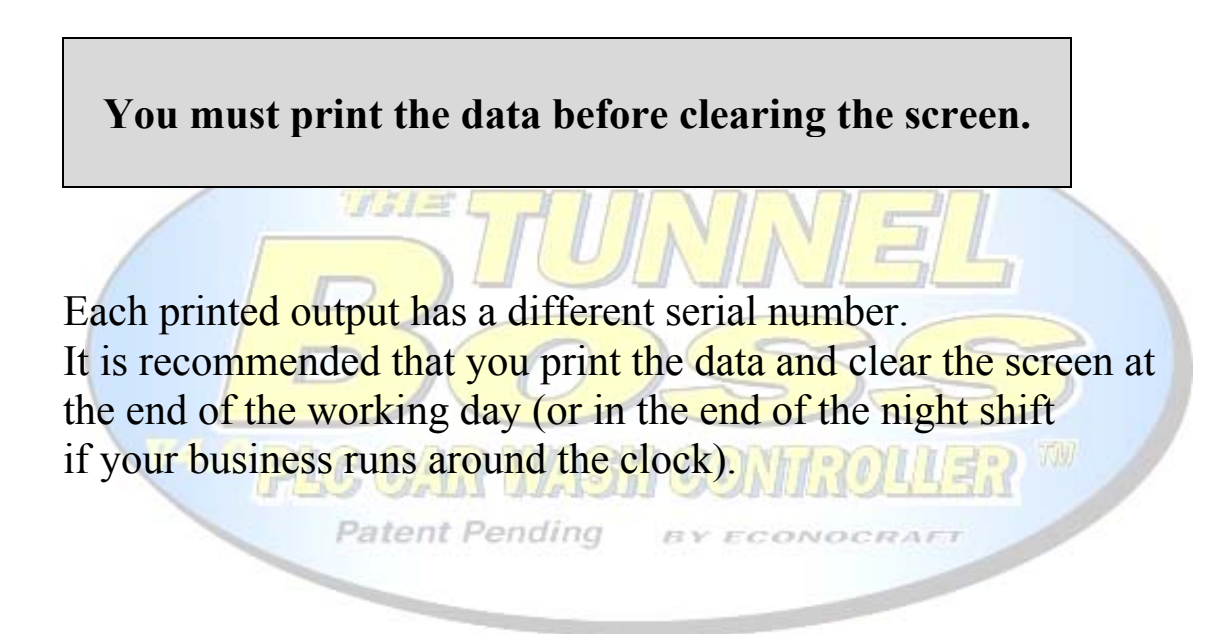

#### **4.7 Manger Statistics**

Unlike the daily statistics, this page holds cumulative data of any period of time.

**You must print the data before clearing the screen.**   $167 -$ It will not reset by pressing the clear button in the daily statistics. Each printed output has its own serial number. **Patent Pending** 

## **4.8 Chemical Statistics**

This page allows you to view the chemical expenses (Per car). Please input the chemicals prices (Per barrel) in the Chemical Prices Setup Screen (located at the programming menu).

The computer shows you two indicators:

- 1. Number of cars washed with the current barrel.
- 2. Chemicals cost per car.

You must clear the data each time you replace an empty barrel with a new one .

(Press the Clear button next to the chemical name).

You can print the data at any time without resetting the **Patent Pending** counters.

# **Appendix A**

# **Day/Night Version**

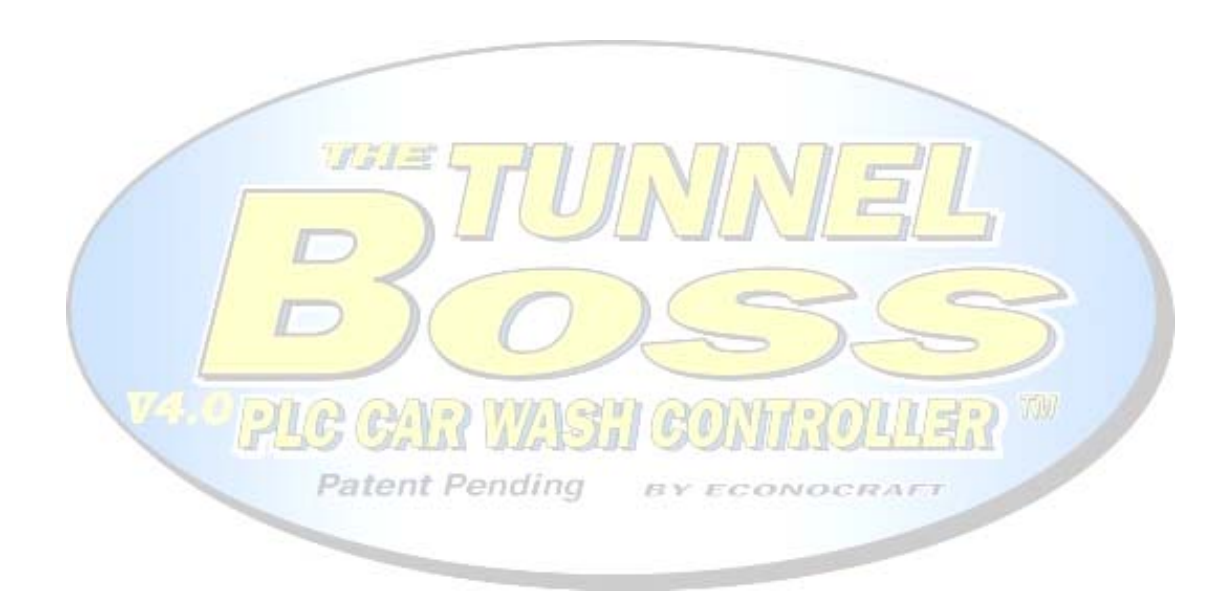

## **A-1 Day/Night Version Overview**

This version of the TunnelBoss designed to work in around the clock car washes.

 It holds two different channels of operation and information. One channel is for day use, when the car wash is fully active and second channel for night use.

In this version, you can assign two different levels of prices and receive two extra reports (Night Report and Manager Night report.)

Unlike the **SinglePost Version of The TunnelBoss**, You will have to choose between the two modes in some of the application pages.

WISH

**Patent Pending** 

# **A-2 Unique Application Pages**

#### *1. Initial Page*

Unlike the SinglePost (Standard Version), you will have to enter different Password for each service mode, day or night. When you first upload the system this screen will appear:

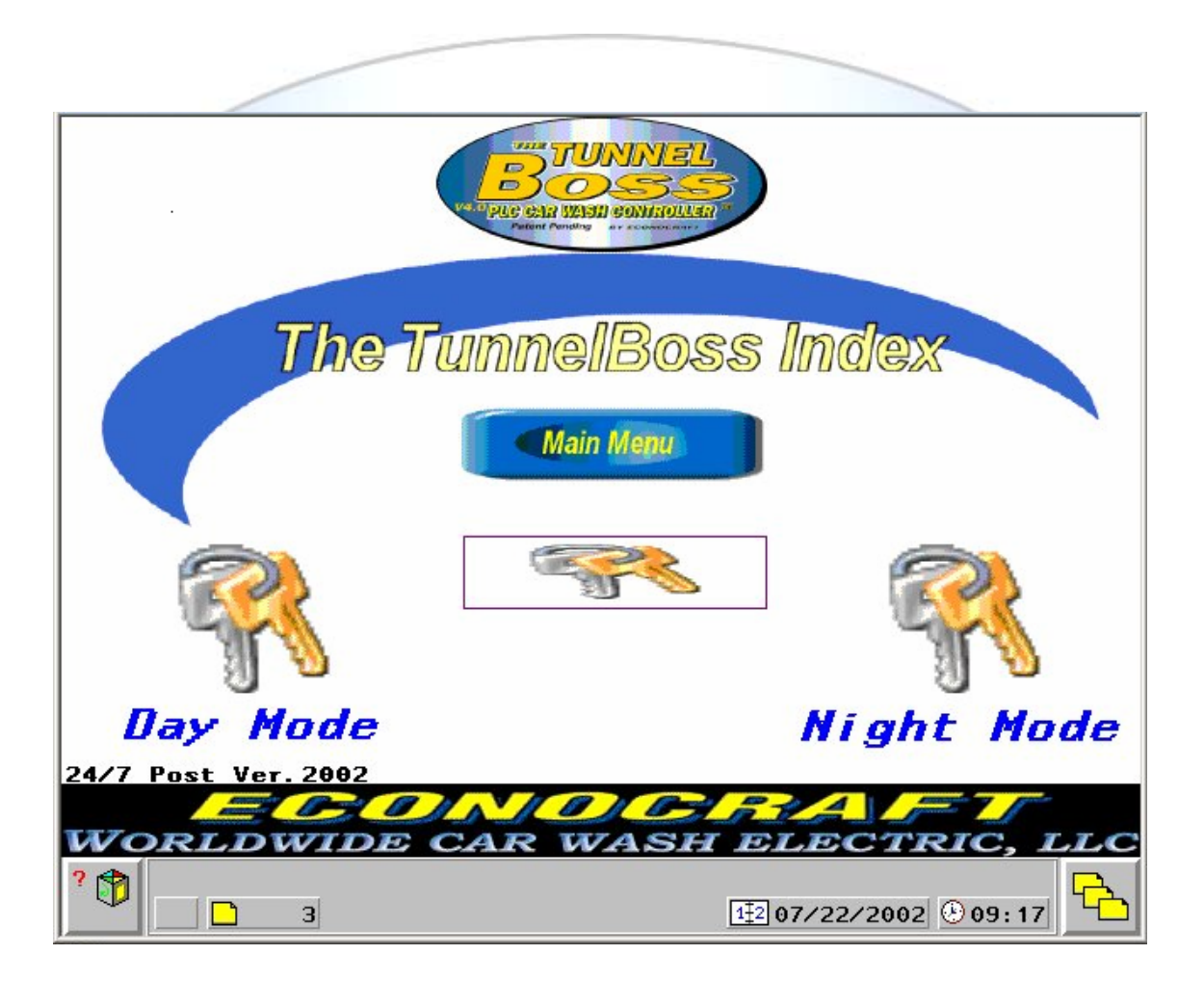

*2. Statistics Pages* 

 In both "Statistics" and "Manager Statistics" you asked to choose between the two modes.

*3. Service Modes* 

The "Day Service Mode" is similar to the SinglePost (Standard Version). Refer to Chapter 3-"Using the Software", in this guide.

The Night Mode Screen contains less options then the Day Mode Screen.

The CarQueue Feature is disabled and you have only exterior services buttons.

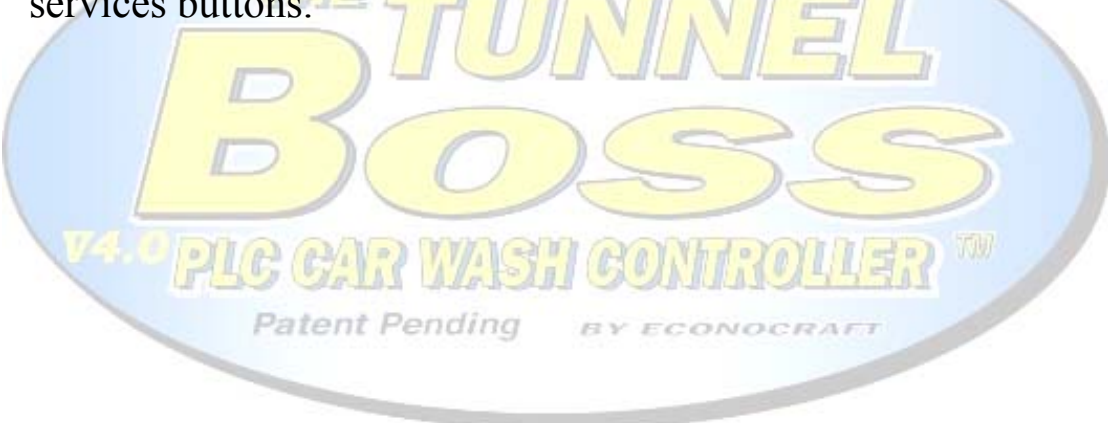

# **Appendix B**

# **DualPost Version**

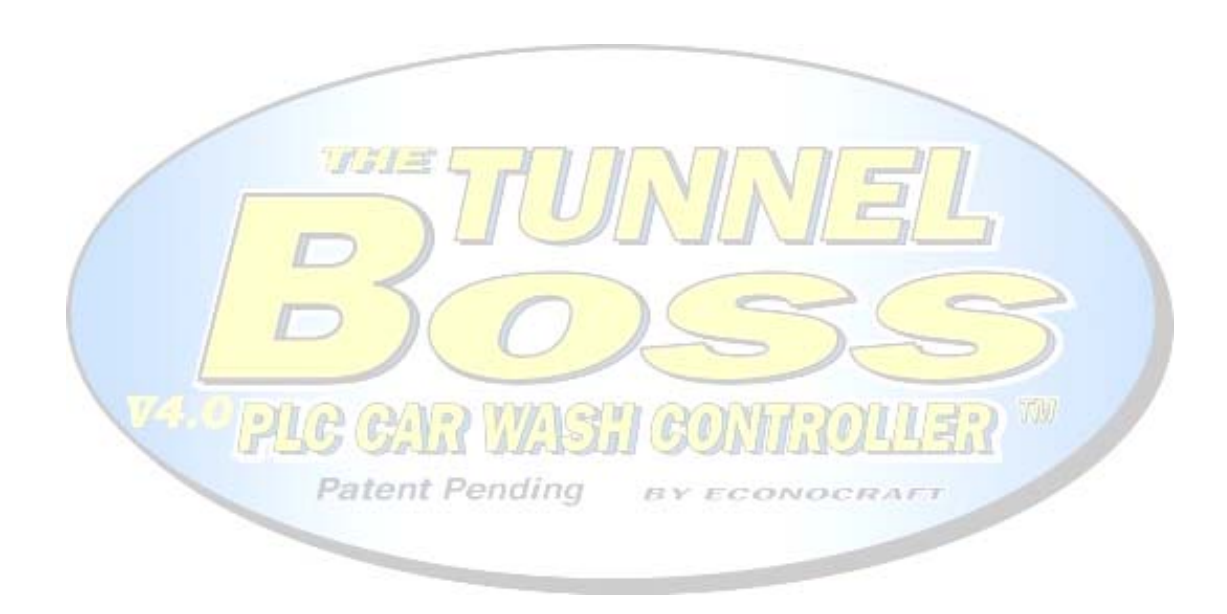

#### **B-1 DualPost Version Overview**

This version of the TunnelBoss designed to work with two input terminals:

1. Main Post –

 This input terminal functions as a SinglePost (Standard) Version while you operate your system with one screen.

As you switch to DualPost Mode (two screens.) this terminal will function as the tunnel operation terminal.

2. Pre-Sale Post –

When switching to DualPost Mode, the second screen is functioning as a Pre-Sale terminal.

The operator of this terminal will be able to print receipt for the selected services and access all data; however, the operator will not be able to operate the tunnel from this terminal.

**Patent Pending BY ECONOI** 

This version has a special codes system.

 $H = 1 - 1$ 

Each service has a unique code; the Pre-Sale Post is printing tickets with these codes, the tunnel operator will need to enter no more then three digits number in order to give the correct service for the current vehicle.

Please read next paragraph for further information.

# **B-2 Unique Application Pages**

#### 1. *Primary Service Mode-*

This screen is the same as the Service Mode in the SinglePost (Standard) Version. See Chapter 3-"Using the Software", in this guide.

The only difference is the Menu button at the bottom of the screen, it leads to the Secondary Service Mode screen (Tunnel Operation screen).

You will need to use this button in order to switch between the modes.

2. *Secondary Service Mode (Tunnel Operation Screen)-* The access to this page is from the Primary Service Screen. This screen holds Several basic functions (such as Start/Stop Buttons and Complementary Equipment Control Buttons) and the code entry field.

#### *The Codes System-*

Each service ticket has a unique printed code, situated in the upper part of the receipt

The Pre-Sale Post operator is choosing the desired service and printing a two copies receipt, one receipt- Customer Receipt, Second receipt- Attached to the vehicle.

The Tunnel Operator needs to enter the code in the yellow code entry filed.

It is recommended to confirm the services before pressing the enter button (in the "Verify Code" field).

#### **Note : Opening the Primary Service Mode in the Main Post and the Service Mode Screen in the Pre-Sale Post at the same time may cause communication faults. When switching to DualPost Mode, make sure that Main Post station is on Secondary Service Mode.**

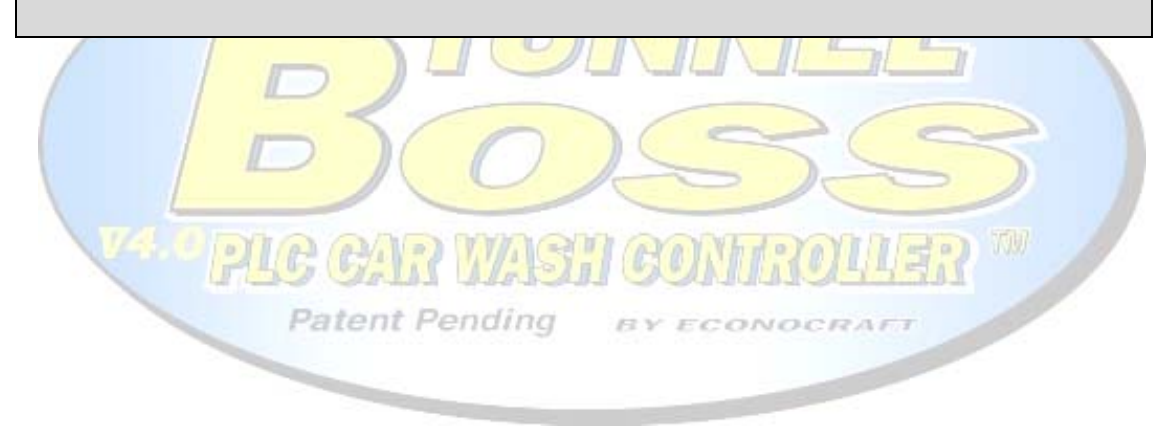

# **Appendix C**

# **Contact Information**

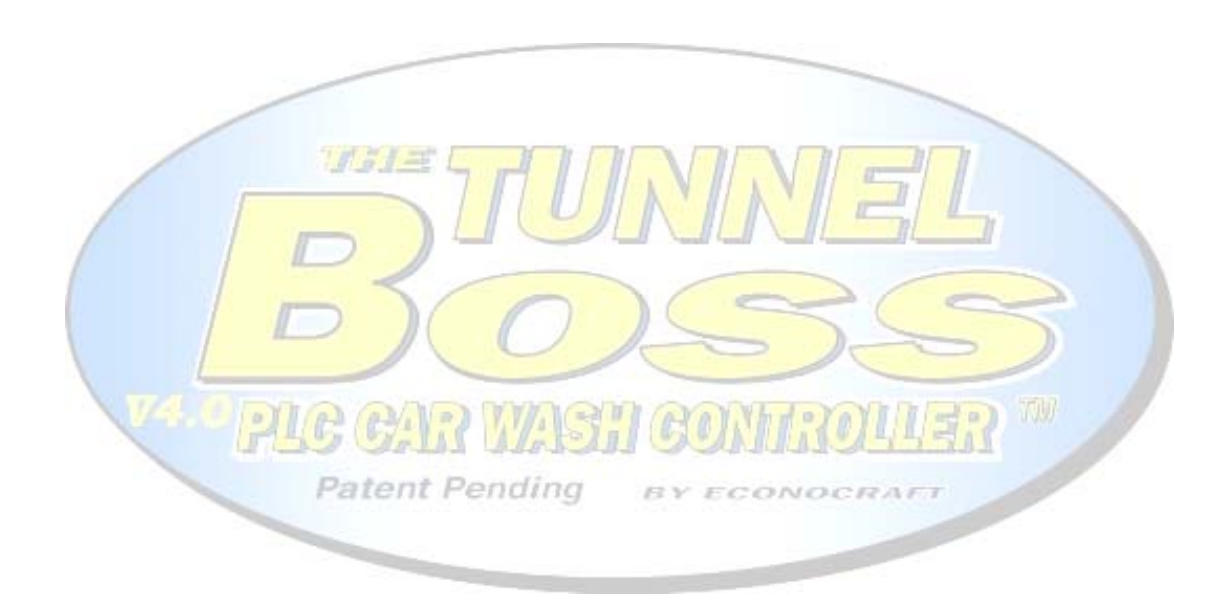

#### **C-1 The TunnelBoss Support Team**

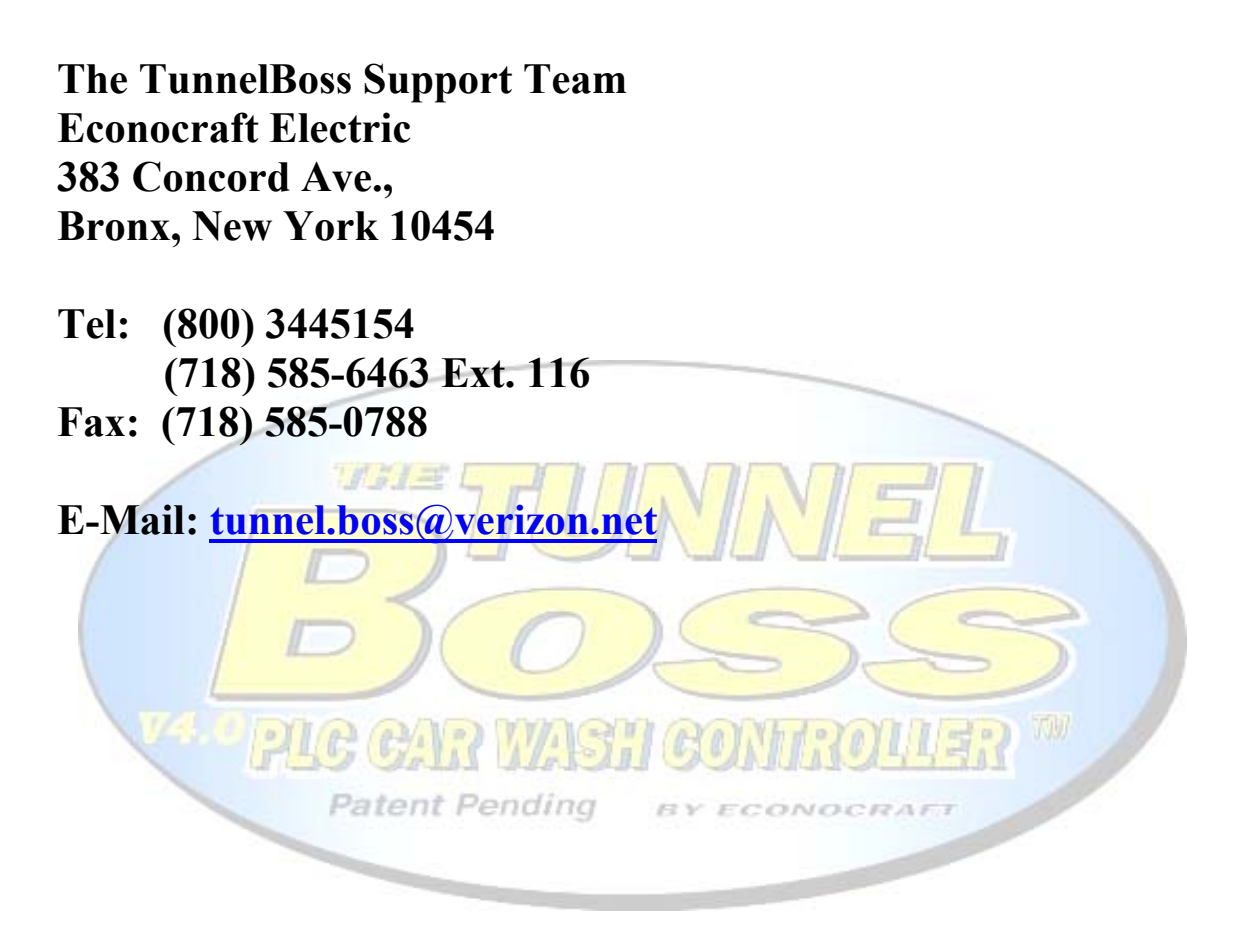

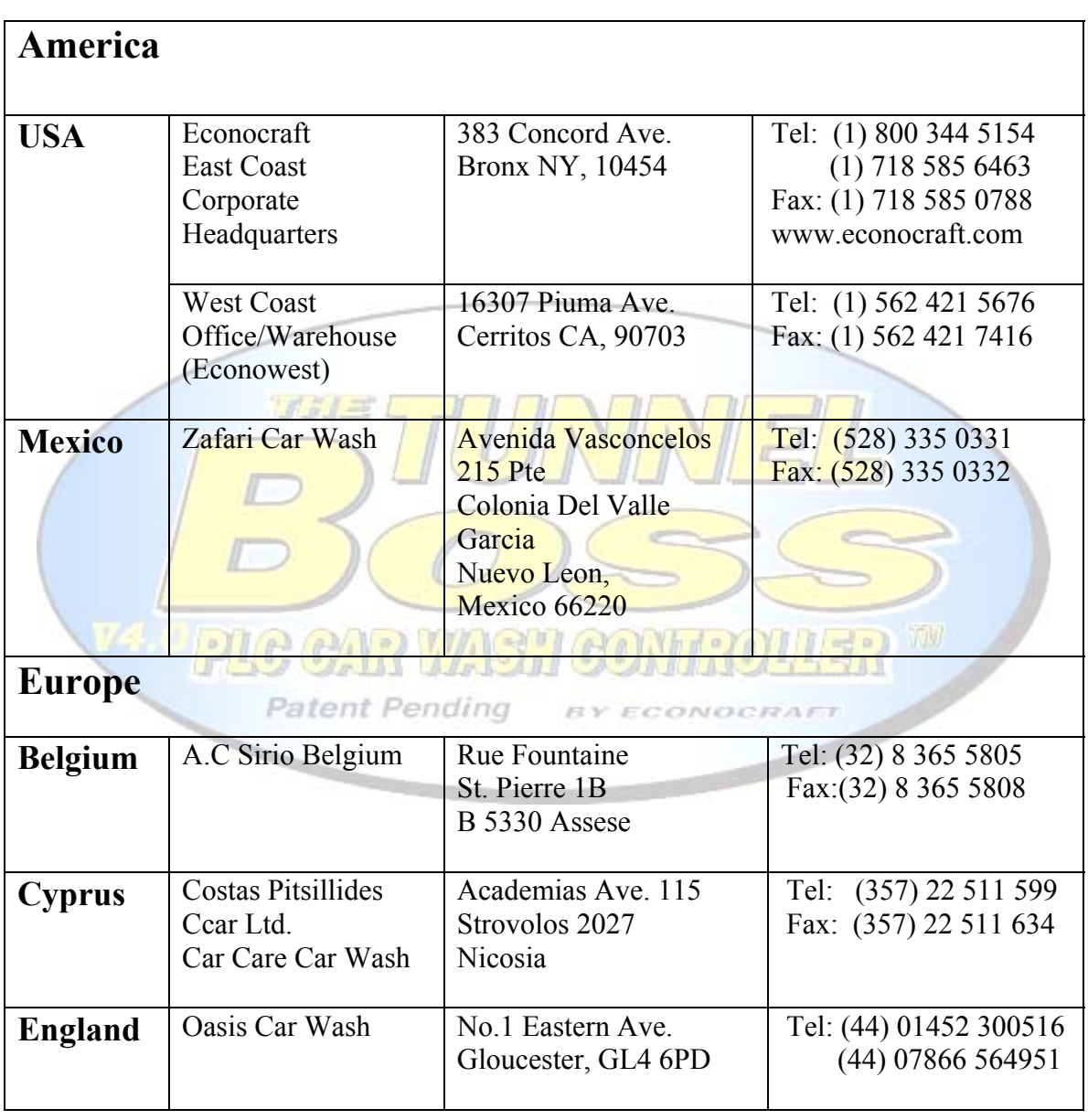

# **C-2 Econocraft World Wide Contact List**

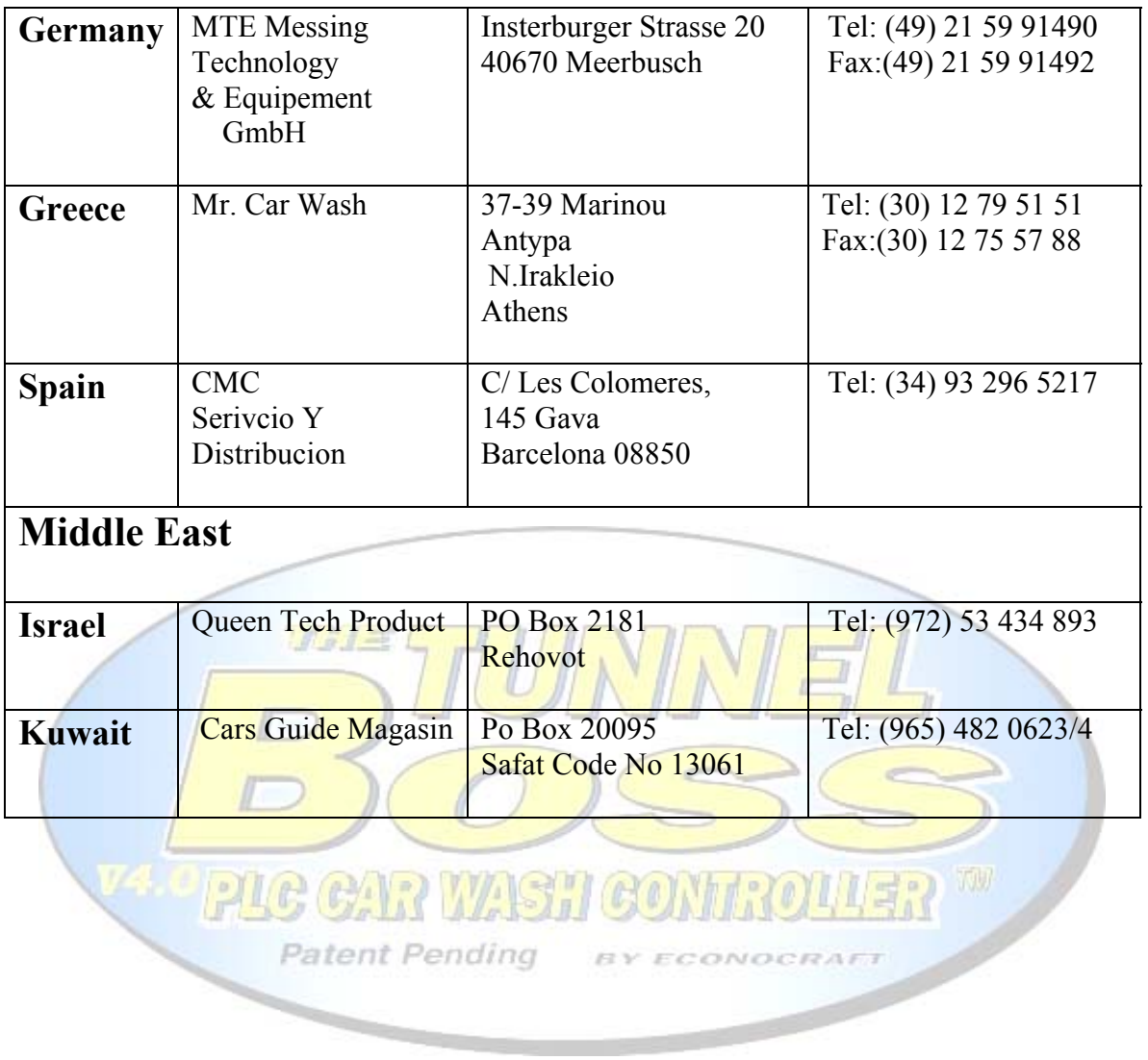